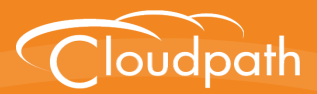

# **XpressConnect Enrollment System**

## Quick Start Guide

Software Release 4.2

December 2015

**Summary:** This document describes what the Enrollment System does, what you need to set up the ES, how to deploy the virtual appliance, and initial system configuration. This guide also provides instructions for getting the system up in running with a basic workflow configuration, how to create a snapshot, how to deploy it to your network, and report fundamentals.

**Document Type:** Configuration **Audience:** Network Administrator

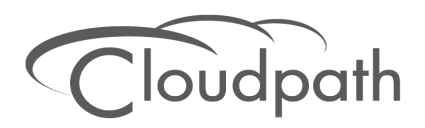

### **XpressConnect Enrollment System Quick Start Guide**

Software Release 4.2 December 2015

Copyright © 2015 Cloudpath Networks, Inc. All rights reserved.

*Cloudpath Networks* and *XpressConnect* are trademarks of *Cloudpath Networks, Inc.* Other names may be trademarks of their respective owners.

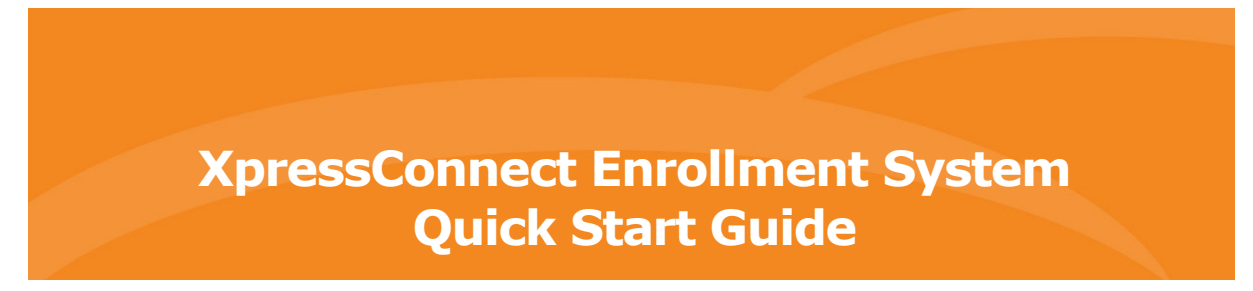

### **Overview**

XpressConnect Enrollment System provides a single point-of-entry for devices entering the network environment. The Automated Device Enablement (ADE) approach gives network administrators control by blending traditional employee-centric capabilities (Active Directory, LDAP, RADIUS, and Integration with Microsoft CA) with guest-centric capabilities (sponsorship, email, SMS, Facebook, and more).

The Enrollment System can differentiate the devices on your network by ownership, not just device type, offering the worlds first solution to extend secure Set-It-And-Forget-It-Wi-Fi™ to all users, devices, and networks without IT involvement.

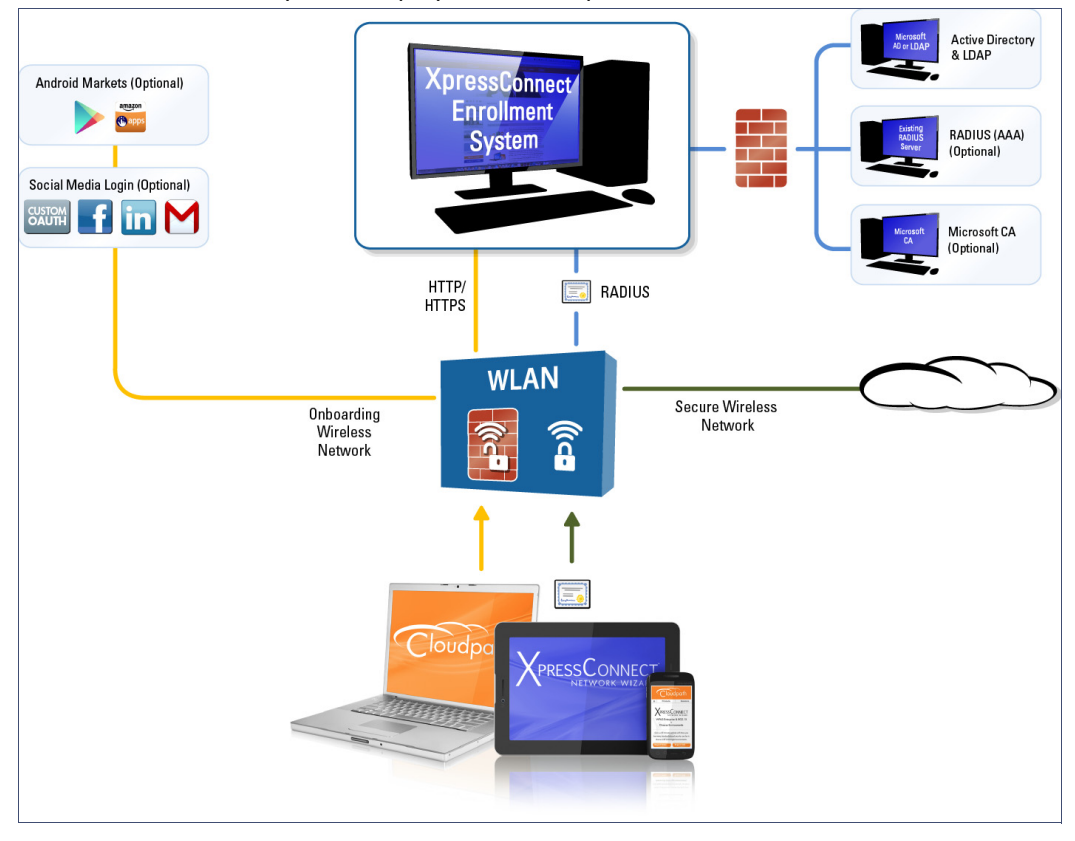

**FIGURE 1.** Enrollment System Deployment Example

Authorization can come from a variety of sources, including authentication using vouchers or acceptance of a use policy. Once authorized, a device can be given access along with additional policy options based on WPA2-Enterprise, such as dynamic VLAN, ACL, or bandwidth assignment.

When you plan your workflow, you can have a different enrollment sequence for employees and visitors, and for personal and IT-owned devices; adding custom authentication and policy prompts, to allow a separate workflow for each type of user and device in your network environment.

During deployment, all enrollment workflow branches are bundled as one configuration in the XpressConnect system.

## **Enrollment System Specifications**

ES supports the following browser, operating systems, and third-party identity stores for system and user devices.

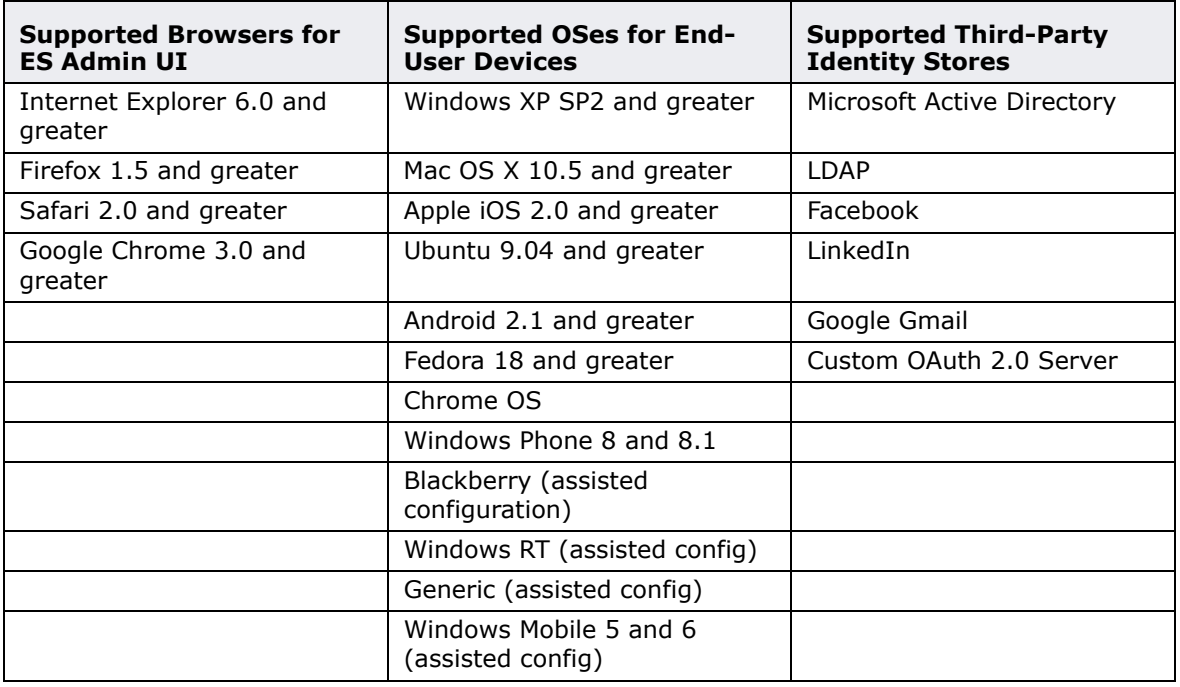

### **TABLE 1. Enrollment System Specifications**

#### **Note >>**

The supported end-user operating systems are automated and required minimal user interaction. The assisted configuration operating systems require user interaction to configure. Online instructions are provided to the user.

### **Information You Need**

Before you set up the Enrollment System in your network, you need the following information:

### **Deploying the OVA (For Local Deployments)**

- **•**VMware server, on which you'll install the ES virtual appliance
- **•**The URL where the OVA file resides
- **•**FQDN Hostname of the virtual appliance
- **•**IP address and subnet mask for the virtual appliance (not required if using DHCP)
- **•**Gateway IP address for your network (not required if using DHCP)
- **•**IP address of DNS server (not required if using DHCP)
- **•**A list of IP addresses that are allowed Administrative access (optional)
- **•**Service account security credentials

### **Setting up the Initial Account**

- **•**Login credentials for XpressConnect Licensing Server
- **•**Licensing Server URL
- **•**HTTPS server certificate
- **•**Company Information (Domain, URL)
- **•**DNS hostname
- **•**Active Directory domain, DNS/IP address of AD server, and DN of AD domain or LDAP server
- **•**Web server certificate (public-signed)
- **•**Code-signing certificate (public-signed)

If you are not using the ES onboard CA, you also need:

- **•**Public and Private key of existing CA
- **•**RADIUS server certificate (if not using onboard RADIUS server)

### **Configuring the Workflow**

This section lists items to consider when you configure the workflow:

- **•**An idea about the types of access and policies you want to offer different users
- **•**Images and color schemes if you plan to customize the webpage display
- **•**AD group names for creating filters in the workflow
- **•**An idea about the security policy for passwords, vouchers, and certificates
	- -Vouchers have configurable format and validity periods
	- -Certificates have configurable key lengths, algorithm types, and validity periods
- **•**The SSID for the secure network
	- -If using VLANS to apply policy, you should have the VLAN IDs
- **•**A list of conflicting SSIDs to prevent roaming (for example, open SSIDs)
- **•**An idea about which OS families and versions to support
- **•**Additional requirements for device configurations (for example, enable firewall, proxy, verify antivirus, enable screen lock pass code)

### **Deploying the ES Virtual Appliance to a VMware Server**

#### **Note >>**

If you are setting up a hosted system, you can skip this section and continue to [Initial System Setup](#page-11-0).

The XpressConnect Enrollment System can be deployed to a cloud-hosted environment (multitenant), or as a virtual appliance on a locally-deployed VMware ESXi server (single tenant).

### **Specifications for Locally-Deployed VMware Servers**

The Enrollment System virtual appliance is deployed as an open virtualization archive (OVA) file, which is a TAR file with the OVF directory inside. The OVA file can be deployed on any VMware ESXi server (ESX or ESXi architecture 4.x and 5.x).

For a production environment, we recommend that your VMware server have 12-16GB RAM, 2 vCPUs (with 4 vCores each), and 80-100GB disk space to run the Enrollment System.

#### **Note >>**

For test environments, the VMware server should have a minimum of 8GB RAM, 2 vCPUs (with 2 vCores each) and 40GB disk space to run the ES.

### **Retrieve OVA File**

Retrieve the Enrollment System OVA file from the Licensing Server (xpc.cloudpath.net) *OVA Download* tab, from a direct download link, or from a Cloudpath representative.

To retrieve the OVA file using the XpressConnect Licensing Server:

**1.** Log in to the Licensing Server (xpc.cloudpath.net) using the link and credentials provided in the license activation email. The Welcome page is displayed.

The XpressConnect Licensing Server is the management application where Accounts and Licenses are managed.

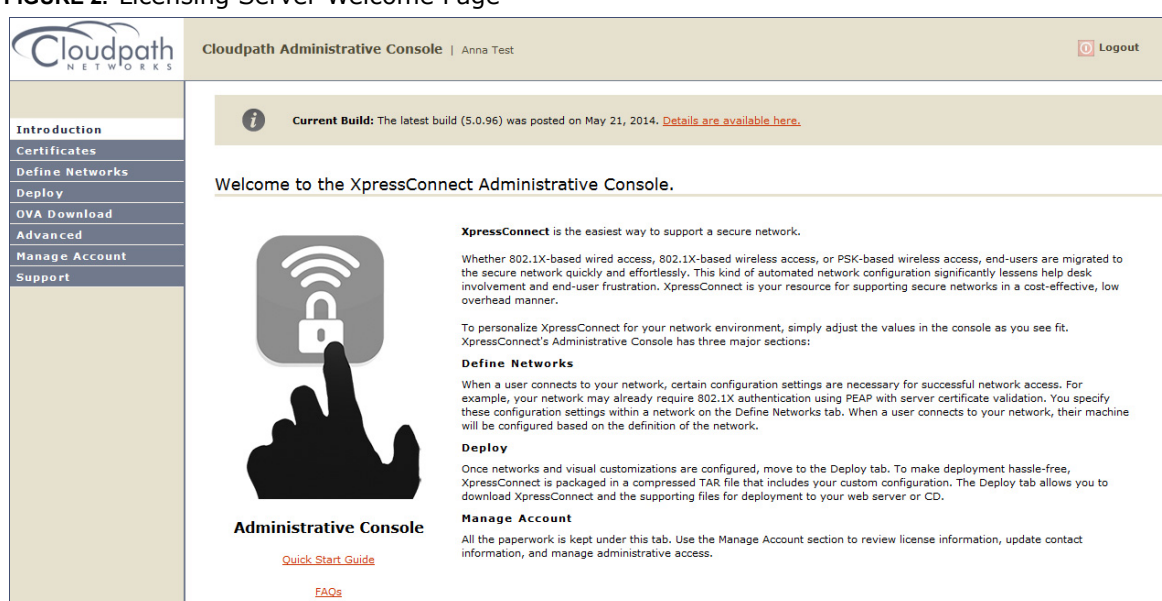

#### **FIGURE 2.** Licensing Server Welcome Page

**2.** Go to the *OVA Download page*. This page provides a link to the OVA file, documentation providing instructions for setting up the Enrollment System virtual appliance, and the release notes for the most current GA release.

#### **Note >>**

We recommend that you download and read the release notes before you download the OVA file.

#### **FIGURE 3.** OVA Download Page

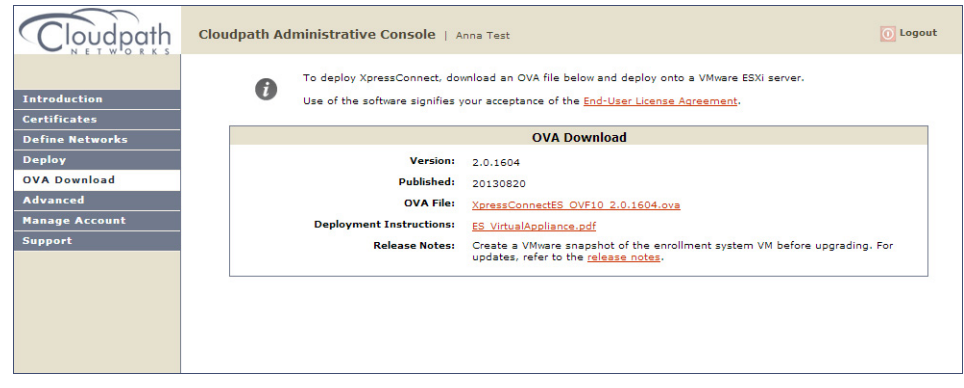

- **3.** Download and read the *Deployment Instruction* document.
- **4.** Download the OVA file. When the download is complete, deploy the OVA file using a VMware client.

### **Deploy Virtual Appliance to a VMware Server**

### **Set Up Virtual Appliance**

- **1.** Open the VMware client.
- **2.** Select *File > Deploy OVF Template*.
- **3.** Enter the file path or URL where the OVA file resides.
- **4.** Enter a unique name for the virtual appliance. The default is *XpressConnect Enrollment Server*.
- **5.** If you are using VMware vCenter™ Server to manage your virtual environment, select the appropriate data center, cluster, host, and destination storage, as needed.
- **6.** Select a disk format.
	- **•**Use a thick provision for a production environment. For a thick provision, the total space required for the virtual disk is allocated during creation.

#### **Note >>**

If you are using Fault Tolerance, you must select *Thick* provisioning.

**•**Use a thin provision for testing, or if disk space is an issue. A thin provisioned disk uses only as much datastore space as the disk initially needs. If the thin disk needs more space later, it can grow to the maximum capacity allocated to it.

### **Application Properties**

Customize the application properties for the deployment.

**FIGURE 4.** Application Properties

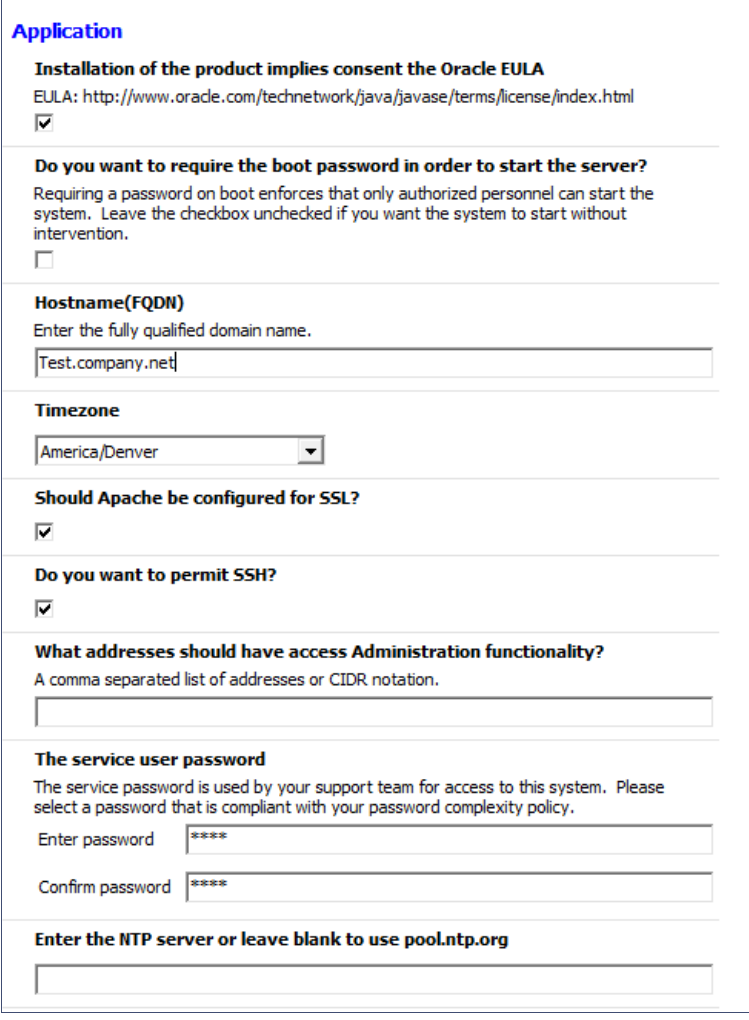

- **•**Installation of the application implies that you accept the EULA. The link to the EULA is provided for reference.
- **•**Do you want to require a boot password to start the server?
	- -If checked, you must supply a boot password for all system reboots.
	- -If unchecked, a boot password is not required for system reboots.

**•**Enter the *Hostname(FQDN)* for the virtual appliance.

#### **Note >>**

The Enrollment System *Hostname* is used as the default *OCSP Hostname*, which is embedded into certificates issued by the onboard root CA as part of the URL for the Online Certificate Status Protocol (OCSP).

- **•**Select the *Timezone*.
- **•**Should Apache use SSL? Leave unchecked only if the Enrollment System is behind another web server using SSL.
- **•**Do you want to permit SSH?
- **•**Enter the IP addresses that can access the ES Admin UI. If you do not want to limit administrative access, leave this field blank.
- **•**Enter and confirm a *service user* password. The *service user* account is used by your support team for access to this system using SSH. The *service* account is not available if SSH access in not permitted.
- **•**Optional. Specify the address of an NTP server. To use pool.ntp.org, leave this field blank.

#### **Networking Properties**

Customize the network properties for deployment. To use static IP addresses, complete the *Networking Properties* fields. To use DHCP, you can skip this section and click *Next*.

#### **FIGURE 5.** Networking Properties

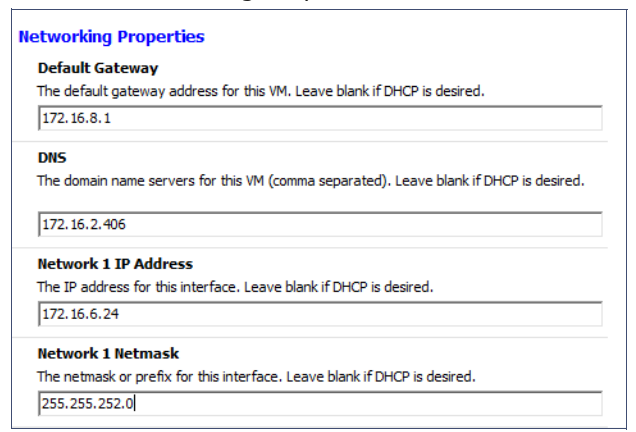

### **Confirm Deployment Settings**

Verify these properties before you begin the deployment. If you are using DHCP, the networking properties will be blank.

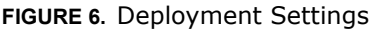

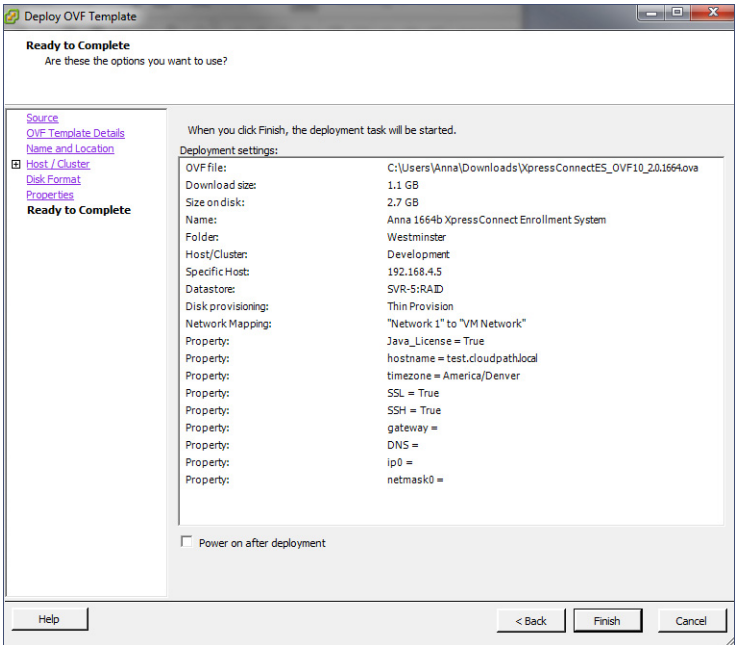

Click *Finish*. Deployment takes approximately 2 minutes.

#### **Console**

When the deployment is finished, you are presented with the service account login prompt.

- **1.** At the login prompt, enter *cpn\_service* and then the service user password. You receive the CLI prompt (**#**) with a successful login.
- **2.** Enter **?** to display the list of available commands on the console.
- **3.** Enter the **show config** command to verify your configuration. You may be prompted to re-enter the password.

See the *XpressConnect Enrollment System Command Reference* on the left menu *Support* tab.

### **Test Network Connectivity**

To verify that the virtual appliance is correctly deployed, perform the following operations from the VMware server console:

- **•**Ping the gateway of your system
- **•**Ping the URL where your Licensing Server is hosted
- **•**Verify that the virtual appliance can resolve DNS

### <span id="page-11-0"></span>**Initial System Setup**

Cloudpath Networks provides you with a single administrator login for the XpressConnect Enrollment System. Additional administrators can be added from the left menu *Administration* tab, or you can enable Administrator logins from your authentication servers.

You can access the Enrollment System from a cloud-hosted network (multi-tenant), or as a virtual appliance on a locally-deployed VMware server (single-tenant).

### **Account Setup**

**1.** After a successful deployment, enter the IP address or hostname of the Enrollment System. The *System Setup* page opens.

#### **FIGURE 7.** Initial System Setup Page

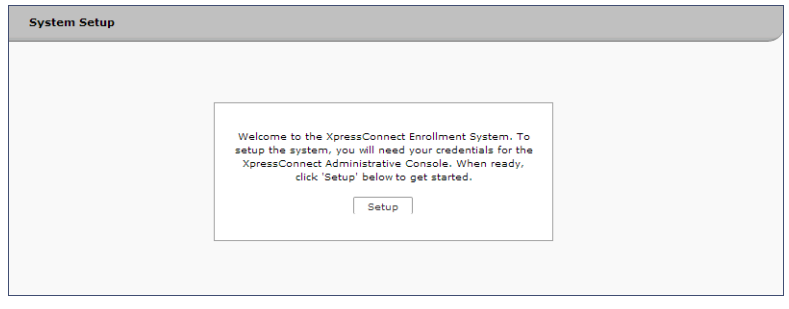

- **2.** When you have the information you need, click *Setup*.
- **3.** Enter your XpressConnect Licensing Server login credentials. This step binds the Enrollment System to the Licensing Server.

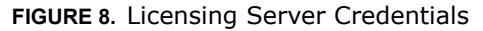

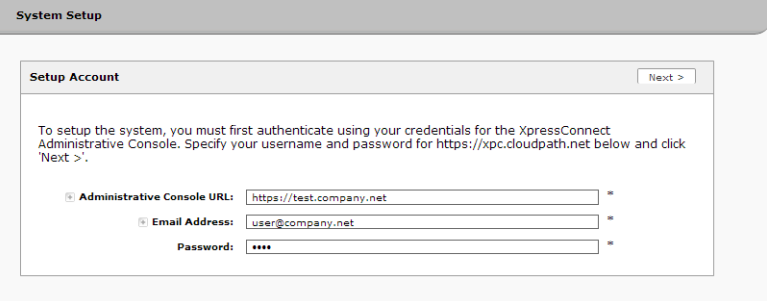

**4.** Select the type of server to set up.

#### **FIGURE 9.** Select Server Type

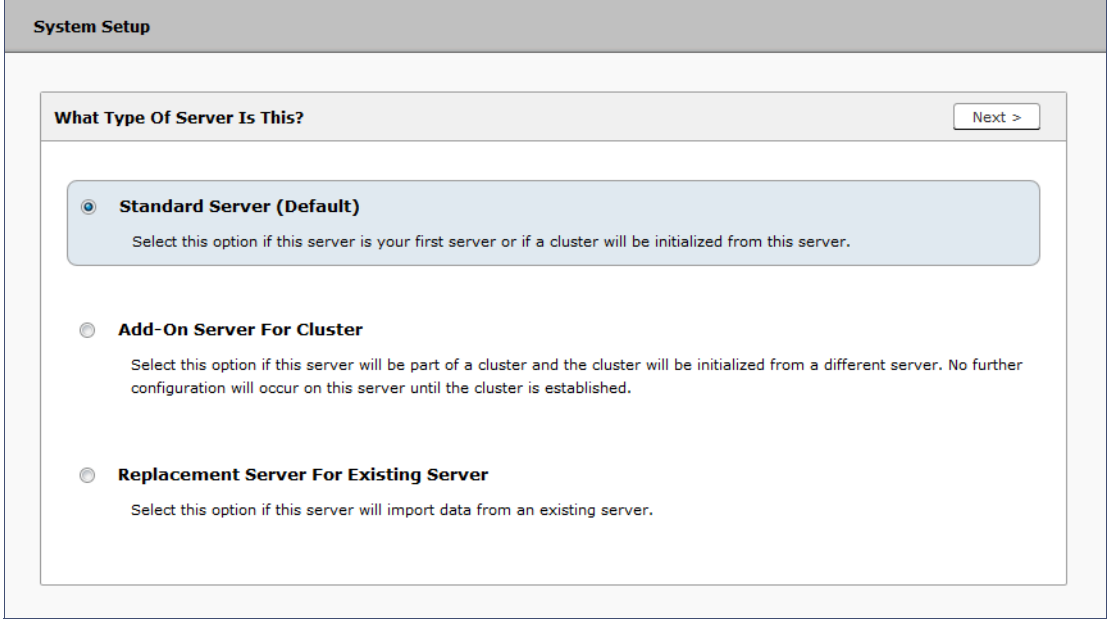

In most cases, select *Standard Server*, the default. This selection takes you through a setup wizard, which prompts you for the basic information required for an Enrollment System server.

- **•**If you are setting up this server to replace an existing server, and you are importing the database from the existing server, select *Replacement Server for Existing Server*.
- **•**If you are setting up this server for replication, you can choose to set the server as an *Add-On* or *Replacement* server. These selections provide an alternate set up process, requiring less

information for the initial setup. *Add-On* and *Replacement* servers receive most of their configuration from the Master server in the cluster.

#### **Note >>**

For Add-on or Replacement servers, you will not be required to go through the full system setup.

**5.** Enter *Company Information*. This information is embedded in the onboard root CA certificate.

#### **FIGURE 10.** Company Information

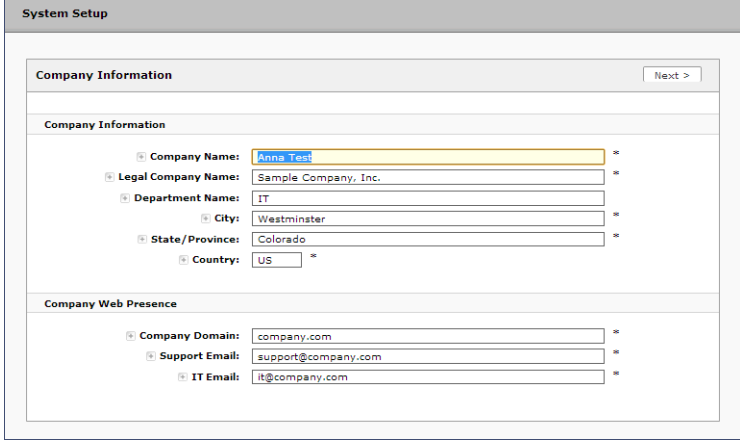

**6.** Enter the *URL-Safe Company Name*. For example, enter *MyCompany* for the URL *https:// xpces.cloudpath.net/enroll/MyCompany/*. The *URL-Safe Company Name* cannot contain spaces or special characters.

**FIGURE 11.** System Setup URL-Safe Company Name

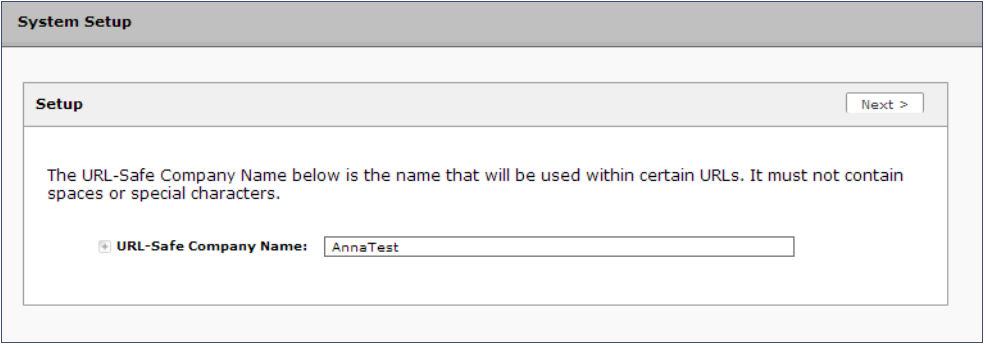

### **Authentication Server**

If you plan to use an authentication server to authenticate end-users or sponsors, we recommend populating the authentication server information page.

If using multiple authentication servers, additional authentication servers may be added through the workflow or from the *Configuration > Advanced > Authentication Servers* page*.*

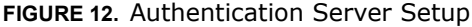

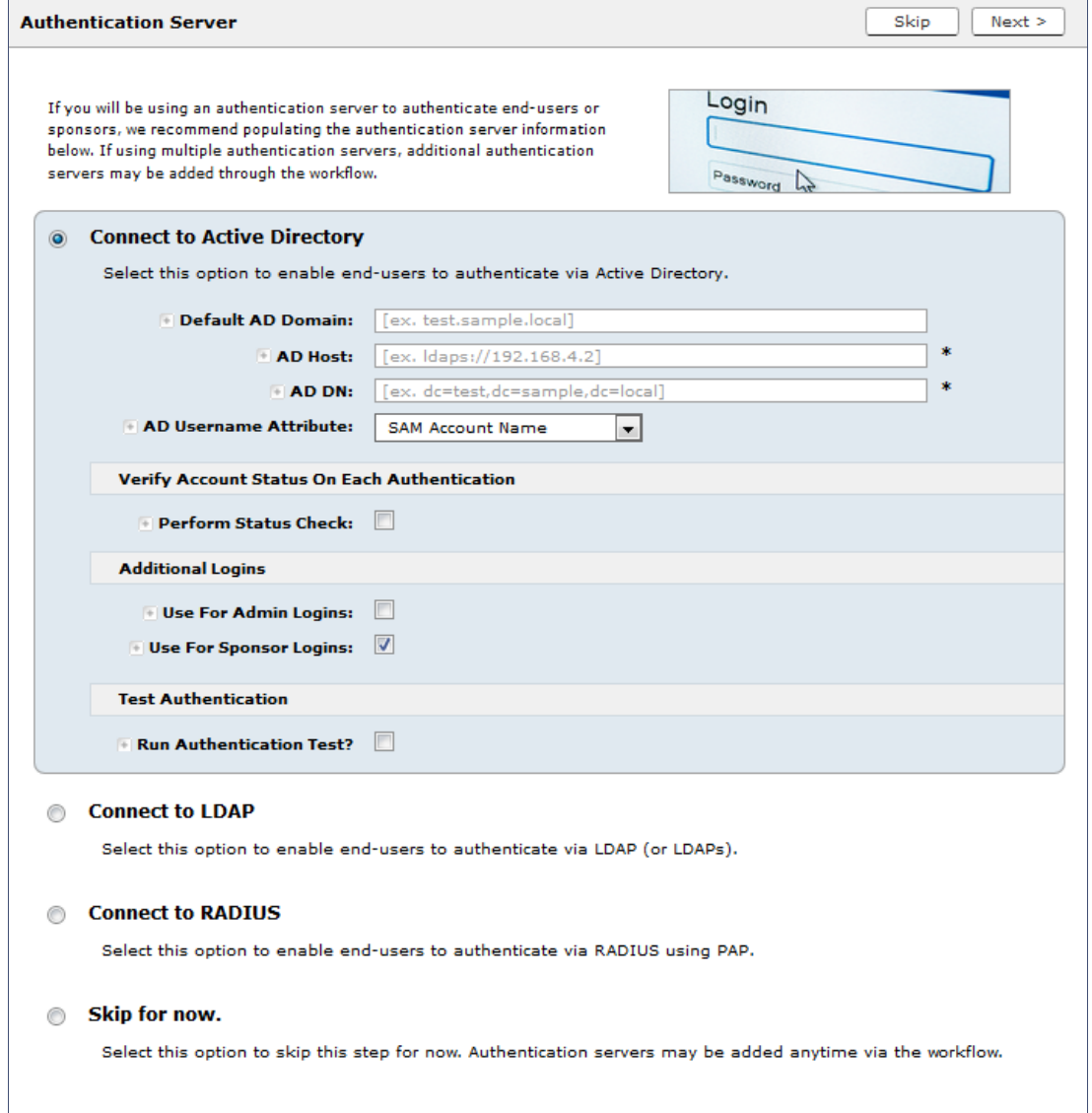

To setup the initial configuration of the Authentication Server, select *Connect to Active Directory* or *Connect to LDAP* and enter the required fields.

Consider these optional settings for the authentication server:

- **•**Verify Account Status on Each Authentication If selected, Active Directory is queried during subsequent uses of the certificate to verify the user account is still enabled. You must provide the bind username and password for an authentication server administrator account.
- **•**Additional Logins If *Use for Admin Logins* is selected, administrators can log into the ES Admin UI using credentials associated with this authentication server. If *Use for Sponsor Logins* is selected, sponsors can log into the ES Admin UI using credentials associated with this authentication server.
- **•**Test Authentication If selected, an authentication will be attempted using the username and password provided to test connectivity to the authentication server. This test can also be run from the workflow.

#### **Authentication Server Certificate**

To use LDAP over SSL (LDAPS), the system must know which server certificate to accept for the authentication server.

#### **FIGURE 13.** Authentication Server Certificate

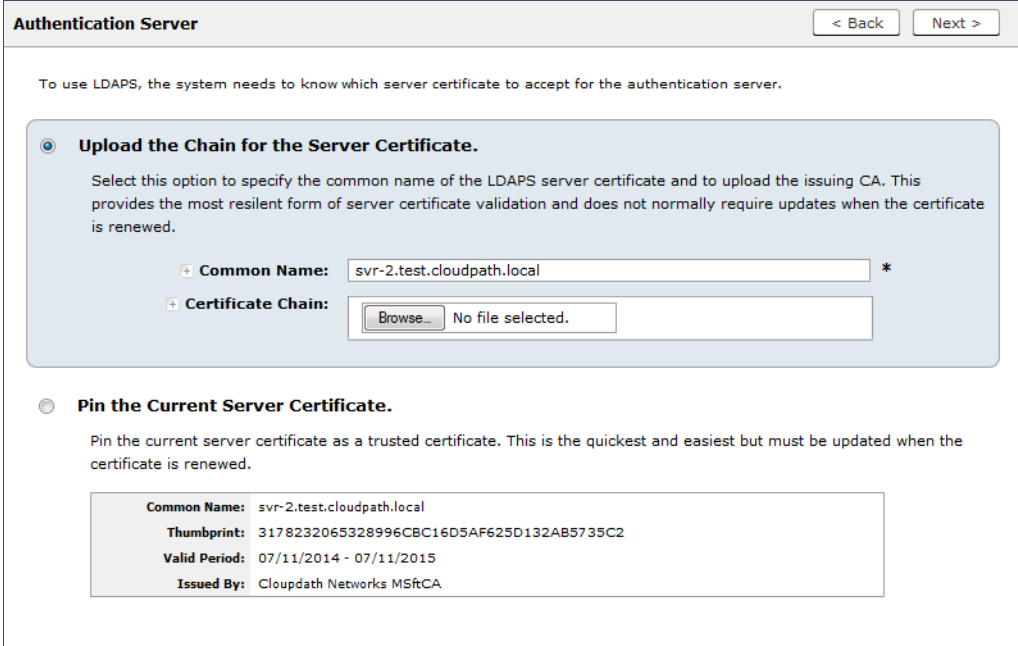

Select *Upload the Chain for the Server Certificate* to upload a certificate chain from an issuing CA. You must specify the common name for the LDAPS server certificate. This certificate does not need to be updated when the certificate is renewed.

Select *Pin the Current Server Certificate* to use the current server certificate as the trusted certificate. This setting must be updated if the certificate is renewed.

### **WWW Certificate HTTPS**

The system is configured to use HTTPS, but does not currently have a valid WWW server certificate. An invalid WWW server certificate can impact the ability of end-user enrollments, causing 404 errors due to a lack of trust.

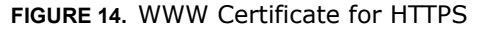

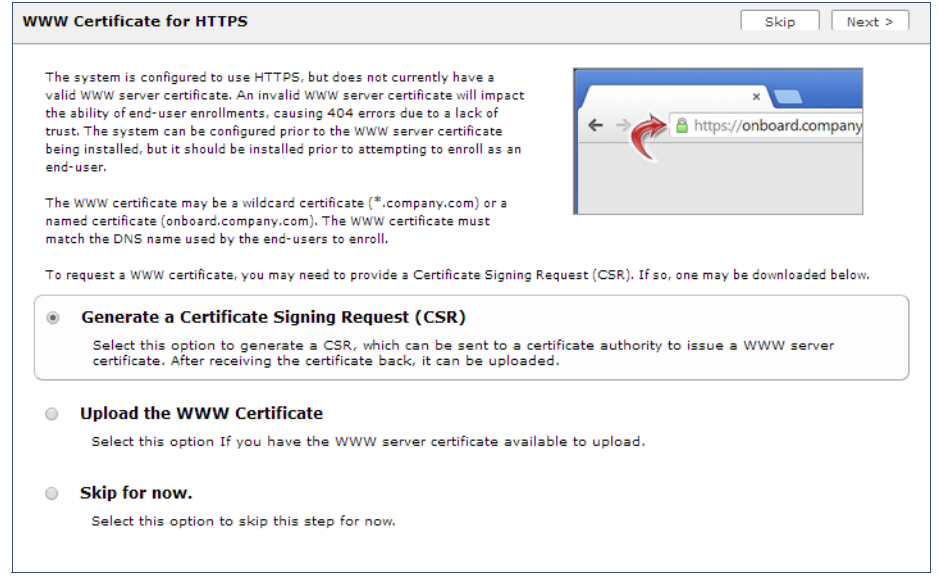

You can skip this step for the initial configuration. However, it should be installed prior to attempting to enroll as an end-user. You can configure the WWW server certificate from *Administration > System > System Services > Web Server Component*.

### **Upload the WWW Certificate**

The Enrollment System supports web server certificates in P12 format, password protected P12, or you can upload the individual certificate components; the public key, chain, and private key or password protected private key.

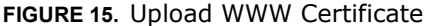

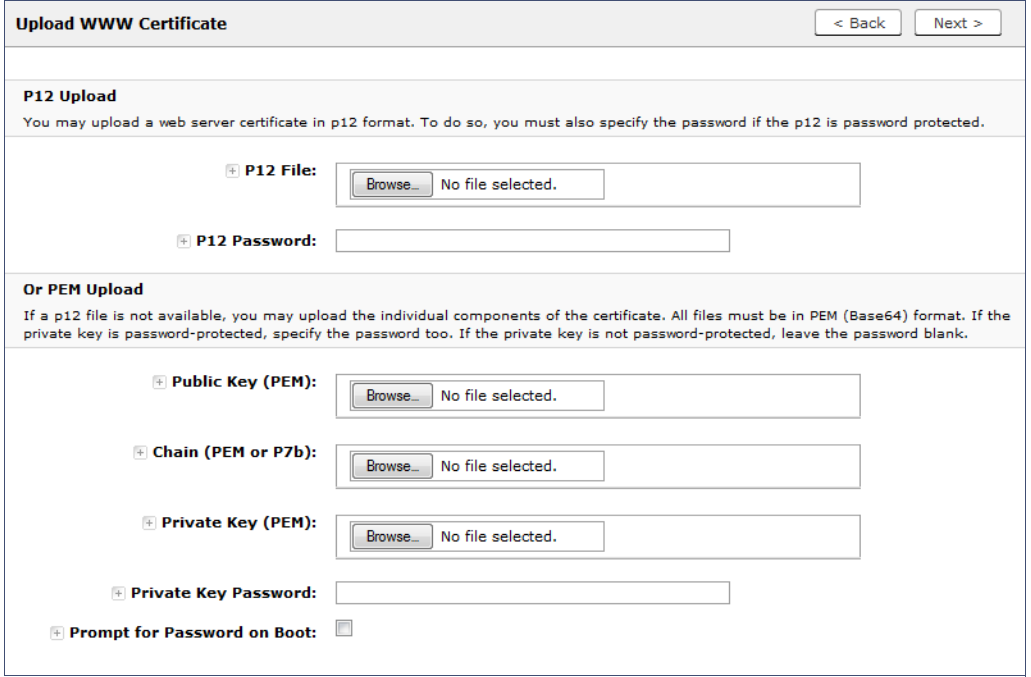

Browse to locate and upload the web server certificate and click *Next* to continue with the system setup.

### <span id="page-17-0"></span>**Certificate Authority**

Select *Create Certificate Authority* to set up the onboard Certificate Authority. The entry fields are pre-populated based on the Company Information that was entered during Account Setup, but can be modified.

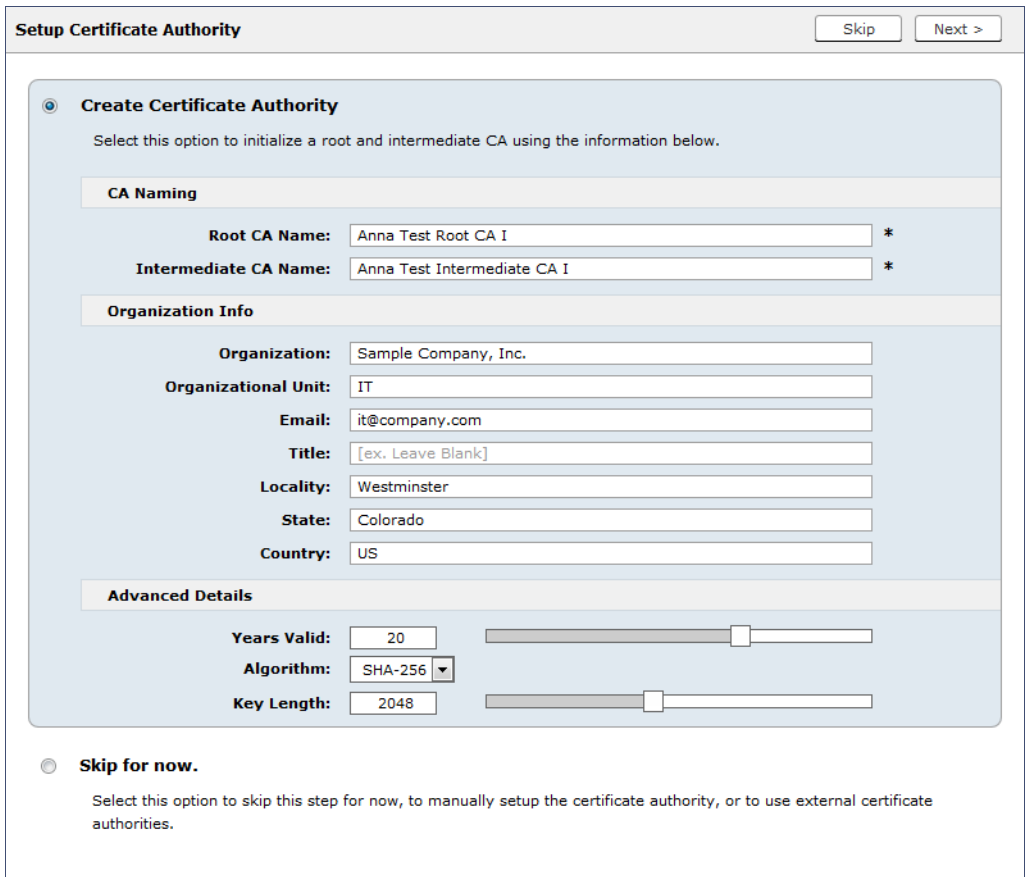

#### **FIGURE 16.** Create Certificate Authority

If you skip this step, you can create an onboard or external CA from the *Certificate Authority > Manage CA* page.

#### **RADIUS Server**

To authenticate end-users, you must select a RADIUS server to sign client certificates. The Enrollment System provides an onboard RADIUS server, or you can used an external RADIUS.

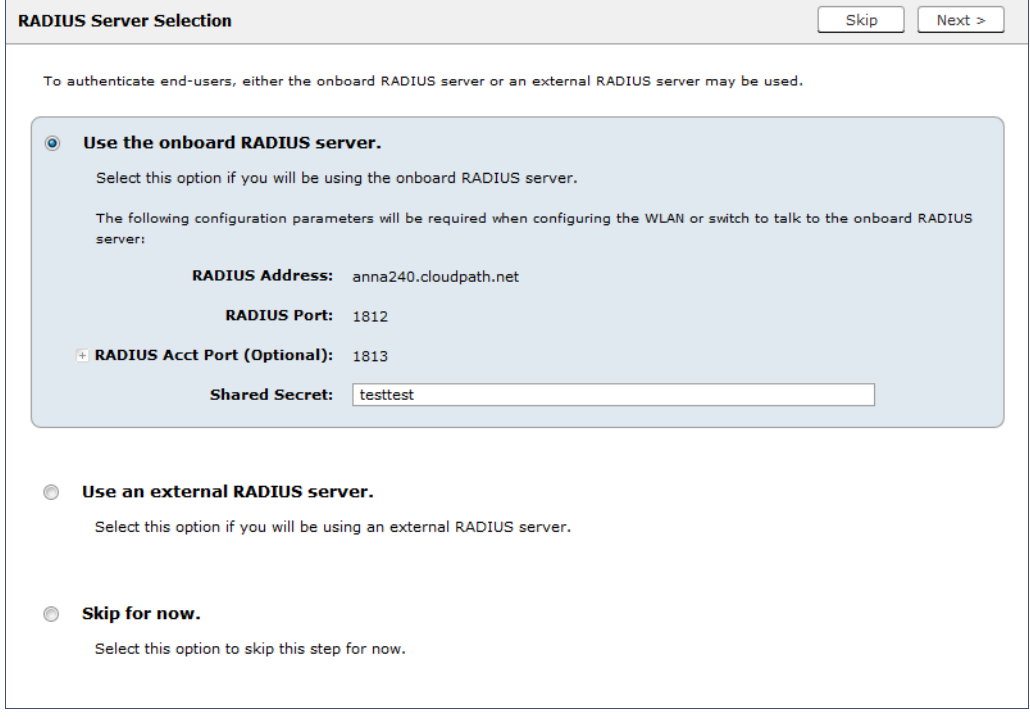

#### **FIGURE 17.** RADIUS Server Selection

If you skip this step, you can set up a RADIUS server in the workflow.

#### **RADIUS Server Certificate**

The Enrollment System onboard RADIUS server requires a server certificate. You can generate a RADIUS server certificate automatically using the ES onboard CA, generate a certificate signing request (CSR), which can be used by a third-party to generate the certificate, or upload an existing RADIUS server certificate.

If you choose to generate a certificate automatically using the onboard CA, the Server Name is pre-populated from the DNS Hostname, but can be modified. The RADIUS server certificate can be valid from 1 to 5 years.

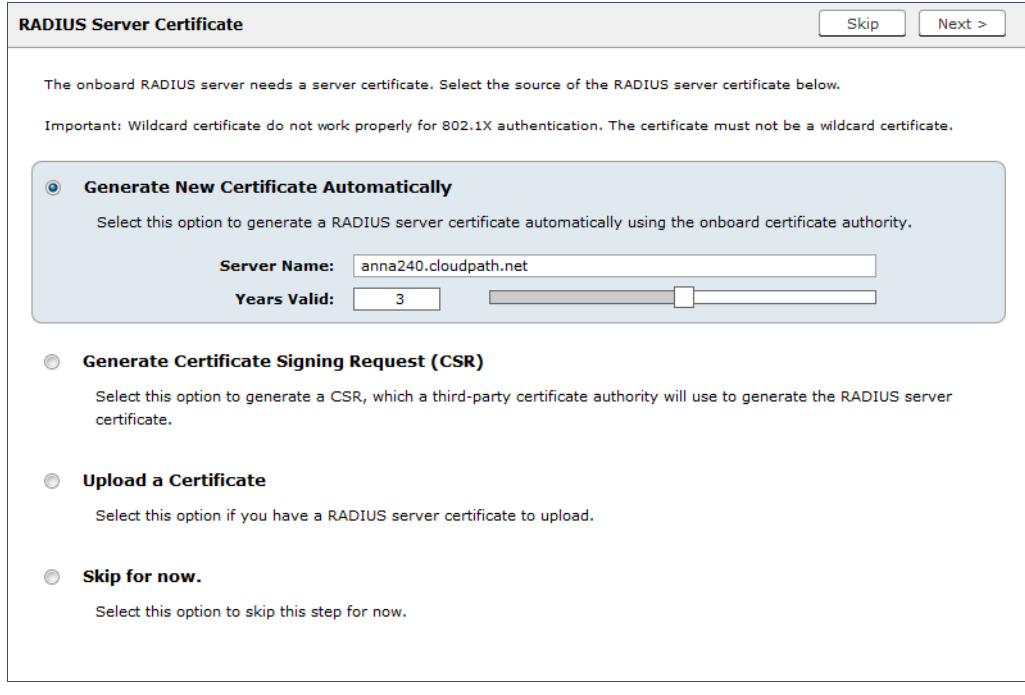

#### **FIGURE 18.** RADIUS Server Certificate

If you skip this step, you can upload the certificate from *Configuration > Advanced > RADIUS Server Component*.

### **Set Up Workflow**

To initialize the system with a sample configuration, select *Initialize for BYOD & Sponsored Guests*. This creates an initial workflow for BYOD users and sponsored guests that you can use as a template, or simply add a device configuration and use immediately.

To create your own workflow, select *Start with Blank Canvas.*

#### **FIGURE 19.** Setup Workflow

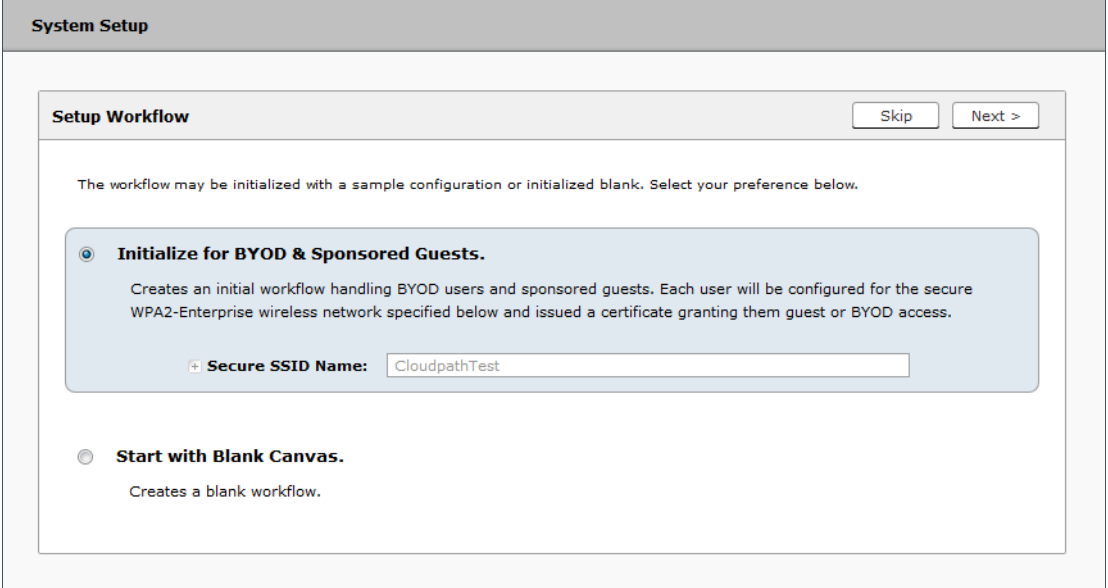

### **Publishing Tasks**

After the code-signing step, the system finishes the initialization process. When the publishing tasks are complete, the system is ready to use. The setup information is also emailed to the system administrator for this account.

#### **FIGURE 20.** System Initialization Task

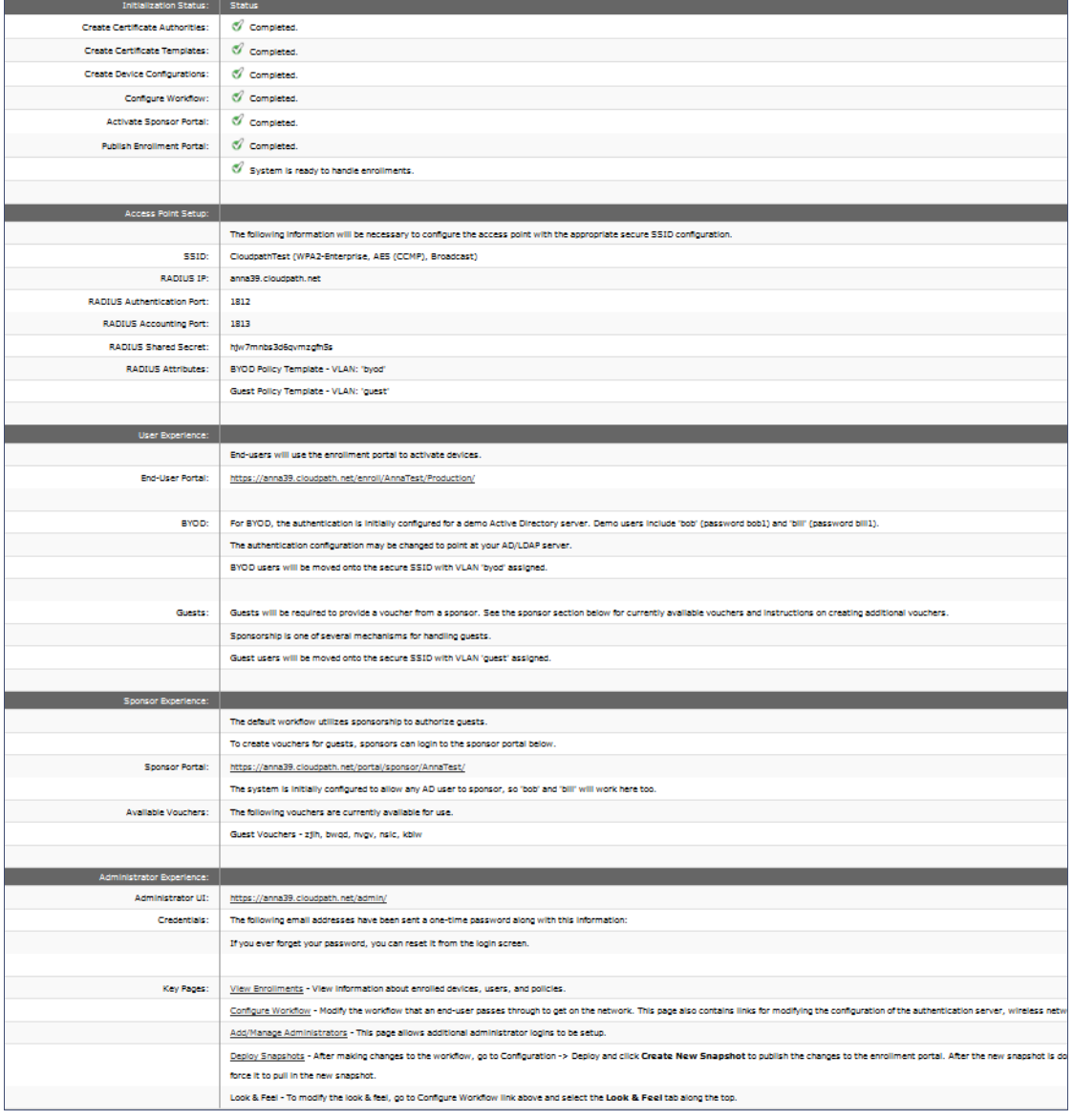

### **ToDo Items**

On subsequent logins, the ES *Welcome* page is displayed. The *ToDo Items* lists the configuration items needed to complete the account setup.

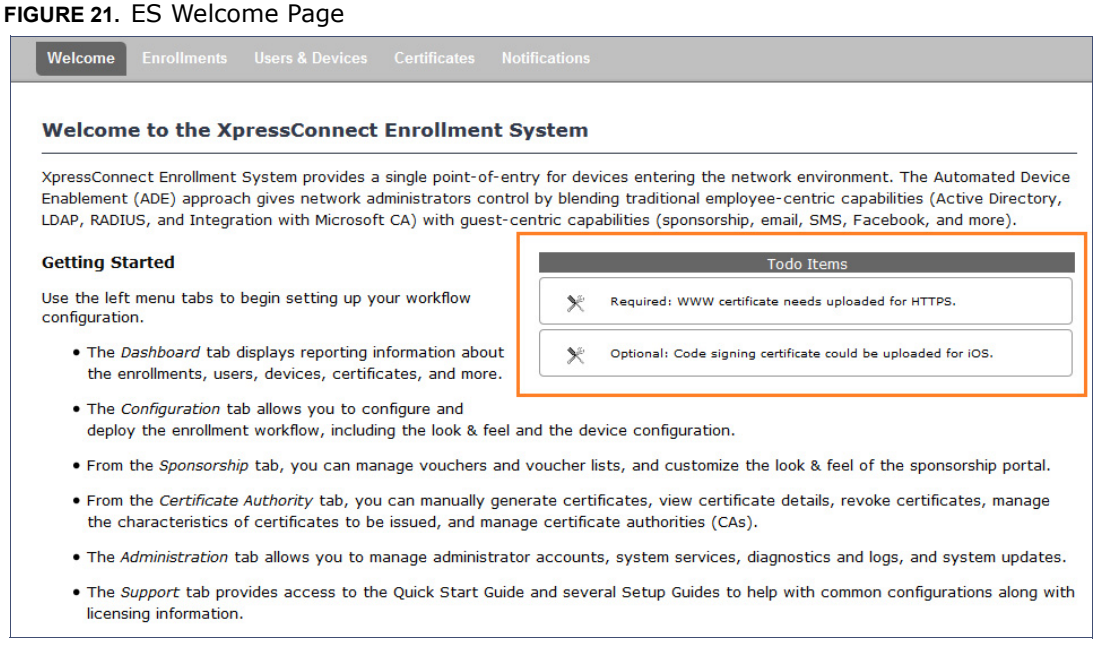

## **Enrollment Workflow**

The Enrollment System workflow engine is a customizable enrollment process that provides more control over who is granted network access and how they should be provisioned.

The Enrollment System creates a basic workflow for BYOD users and sponsored guests, based on the settings entered during the initial system setup. You can use this workflow as is and start enrolling immediately, or you can modify the configuration, as needed.

#### +1 303.647.1495 | +44 (01) 161.261.1400 | www.cloudpath.net | info@cloudpath.net | ©2015 Cloudpath Networks

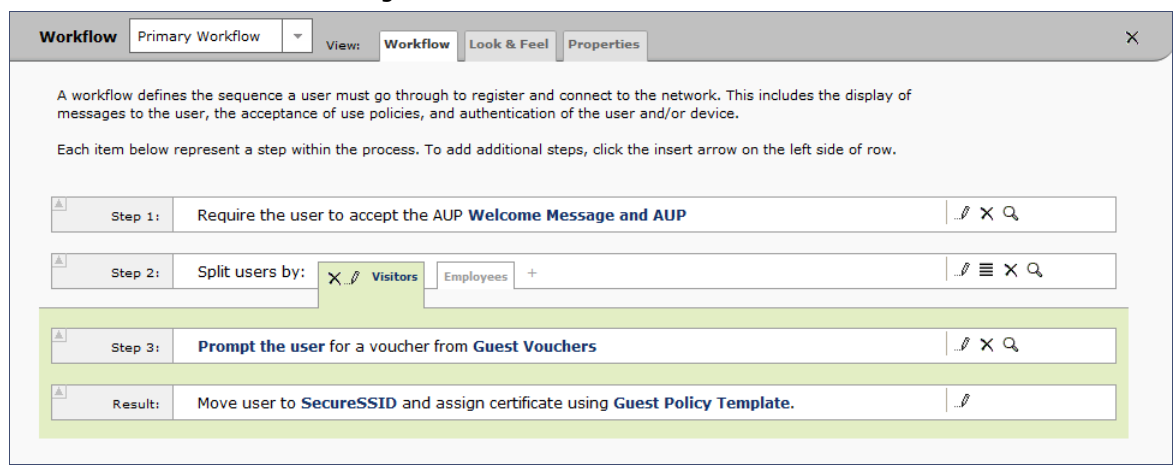

#### **FIGURE 22.** Basic Workflow Configuration

To use the basic workflow, go to *Configuration > Deploy* to create a snapshot and deploy the workflow configuration. See [Deploying the Enrollment Workflow](#page-42-0).

To modify the basic workflow, continue to the next section.

### **Workflow Basics**

The *Workflow* page has three view tabs.

- **•**Use the *Workflow* tab to configure the steps presented to a user during the enrollment process.
- **•**Use the *Look & Feel* tab to configure background and logos displayed on the XpressConnect Wizard during user enrollment.
- **•**Use the *Properties* tab to enable/disable a configuration, or to modify the configuration Name and Description.

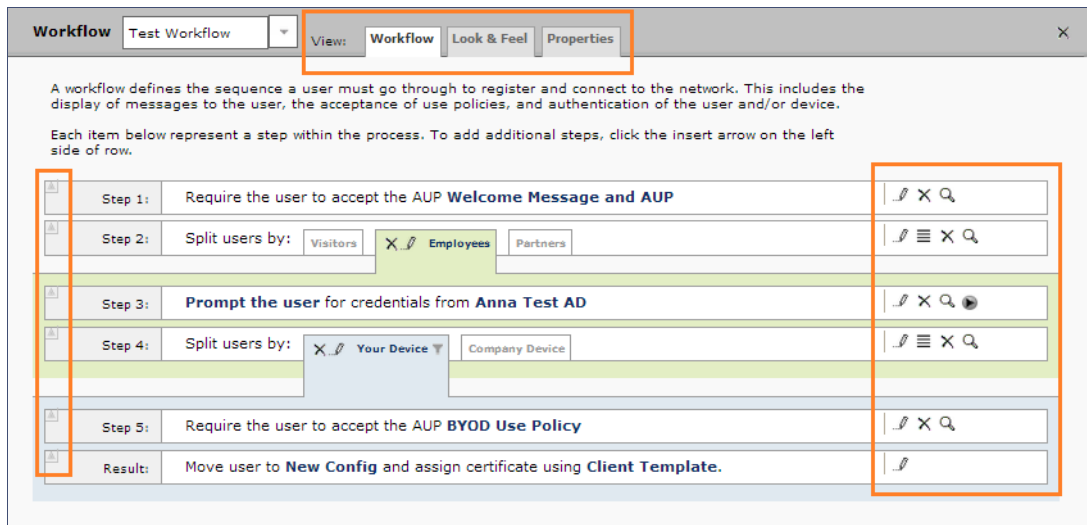

#### **FIGURE 23.** Enrollment Workflow Page

Use the icons along the side to make changes to the enrollment workflow:

- **•**Use the *Insert* arrows on the top left corner of each step to insert a new enrollment step. Alternately, you can click the blank space between two steps to insert a step.
- **•**Use the icons on the right side of each step to edit, modify, delete, view the enrollment steps.
- Use the *Test Server* icon **b** to verify interaction with an authentication server.
- Use the *Edit List* icon  $\equiv$  to label options, to change the order of the selection options in a split, add more options, or add filters and restrictions.
- **•**Use the icons on the split tabs to modify or delete a specific option.

### **Modifying a Workflow Template**

You can modify a standard enrollment workflow template included in the application, or create a customized workflow one step at a time from a blank slate.

To create a workflow from a template:

- **1.** Go to *Configuration > Workflow*.
- **2.** From the *Workflow* drop-down menu, select *Add New Workflow*.
- **3.** On the *Create Workflow* page, enter a *Name* and *Description.* Select the check box for *Include Demo Data* and *Save*.

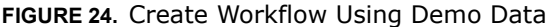

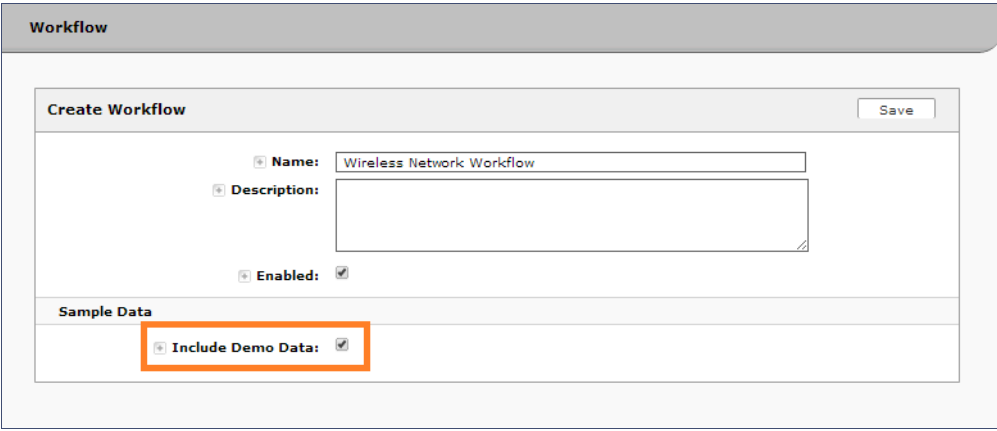

A workflow template, which contains a typical workflow sequence is displayed. The step numbers are shown on the left side of the workflow.

#### **FIGURE 25.** Workflow Template

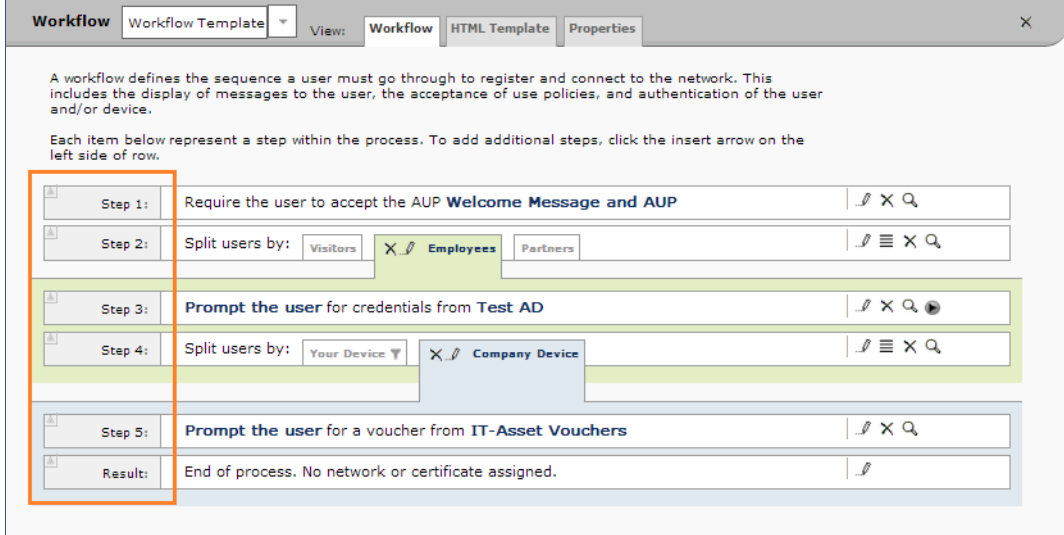

The workflow template contains basic workflow building blocks with sample data that can be modified to fit your network plan, such as:

- **Step 1: Acceptable Use Policy.**
- **Step 2:** Split in the workflow to provide Visitors, Employees, and Partners a different sequence of enrollment steps. Splits can be modified for other industries (for example, *Students, Faculty*, and *Guests*).
- **Step 3:** An authentication step for domain users, using Active Directory or LDAP.
- **Step 4:** Another split in the workflow to provide a different sequence of enrollment steps for users with an IT device or a personal device.
- **Step 5:** A prompt for a verification voucher.
- **Step 6:** The final step, which migrates the user to the secure network and assigns a client certificate, is not pre-populated as this information is specific to your network.

Modify the existing workflow template as needed using the icons on the right side of each step. You can add or remove steps, change the labeling, create filters on the splits, or modify the authentication server.

### **Creating a Workflow From a Blank Slate**

This section describes how to create a typical workflow from a blank slate. This workflow contains the same steps as the workflow template.

- **1.** Go to *Configuration > Workflow*.
- **2.** From the *Workflow* drop-down menu, select *Add New Workflow*.
- **3.** On the *Create Workflow* page, enter a *Name* and *Description.* Leave *Include Demo Data* unchecked, and *Save*.
- **4.** On the blank workflow page, click *Get Started* to add your first workflow step.

A selection page opens that allows you to choose which type of step to add to the enrollment workflow. Each time you add a step, this Step Selection page appears.

#### **FIGURE 26.** Enrollment Plug-in Selections

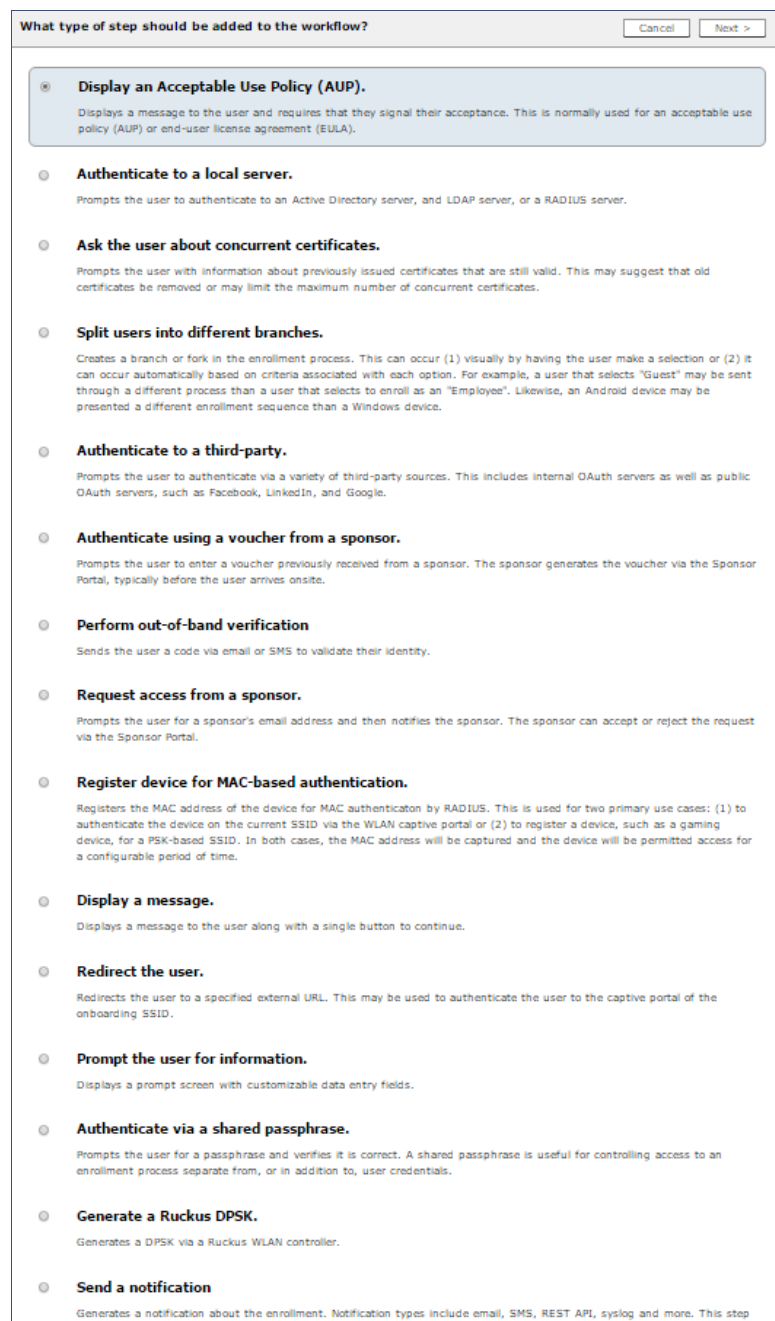

is invisible to the end-user.

### **Acceptable Use Policy**

Step 1 in the workflow requires a user agree to an Acceptable Use Policy (AUP).

- **1.** Select the button for *Display an Acceptable Use Policy (AUP).*
- **2.** Select *A new AUP created from a standard template*.
- **3.** On the *Add Acceptable Use Policy* page, enter the *Reference Information* and *Webpage Display Information*. The *Webpage Display Information* is the what the user sees during the enrollment process.

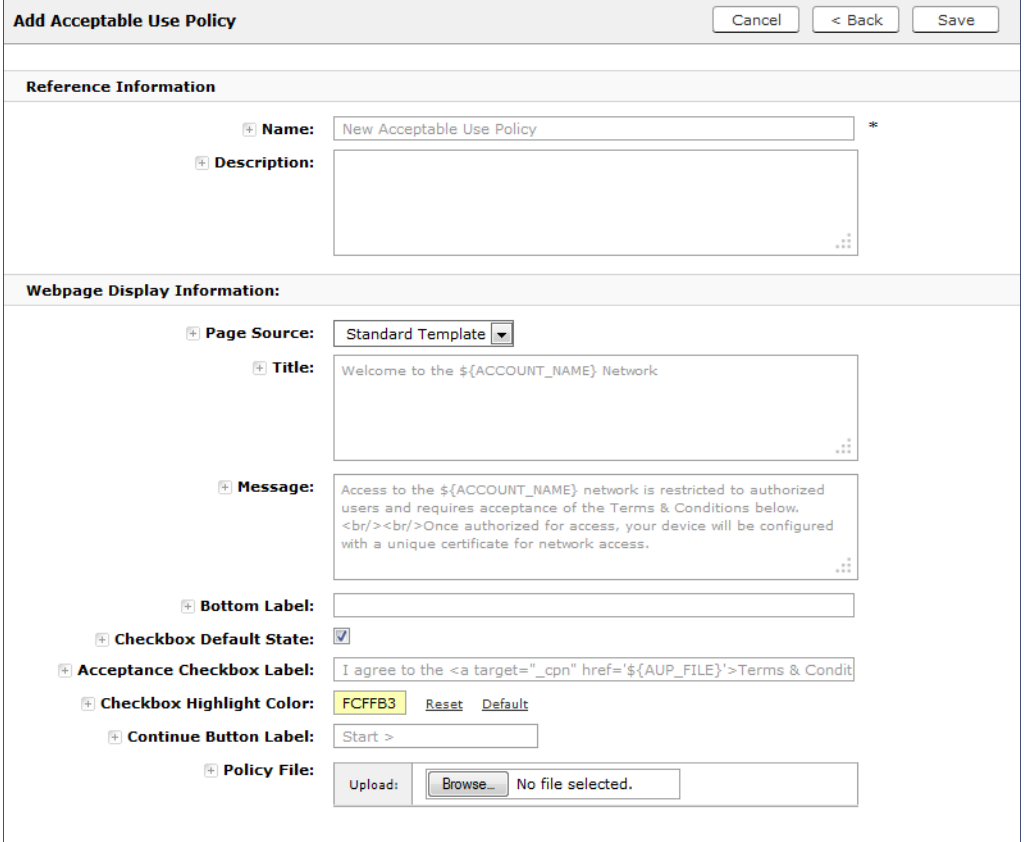

**FIGURE 27.** Add Acceptable Use Policy

**4.** Choose *Standard Template* as the page source and check the *Checkbox Default State* box to specify that the default setting is the acceptance of the AUP. Click *Save*.

The Workflow page displays the enrollment workflow with the AUP acceptance as the first step.

### **User Type Split**

Step 2 in the workflow prompts for the type of user access.

To create a *User Type* prompt:

- **1.** *Insert* a step above the *Result:* step in the enrollment workflow.
- **2.** Select *Split users into different processes*.
- **3.** Select *Use an existing split* and choose *User Type* (a pre-existing split). The *User Type* split creates a prompt to select either the *Employee* User Type or the *Visitor* User Type. These labels can be modified.

The Workflow page displays the enrollment workflow with the *User Type* option after the *AUP* step.

#### **FIGURE 28.** Workflow with User Type Split

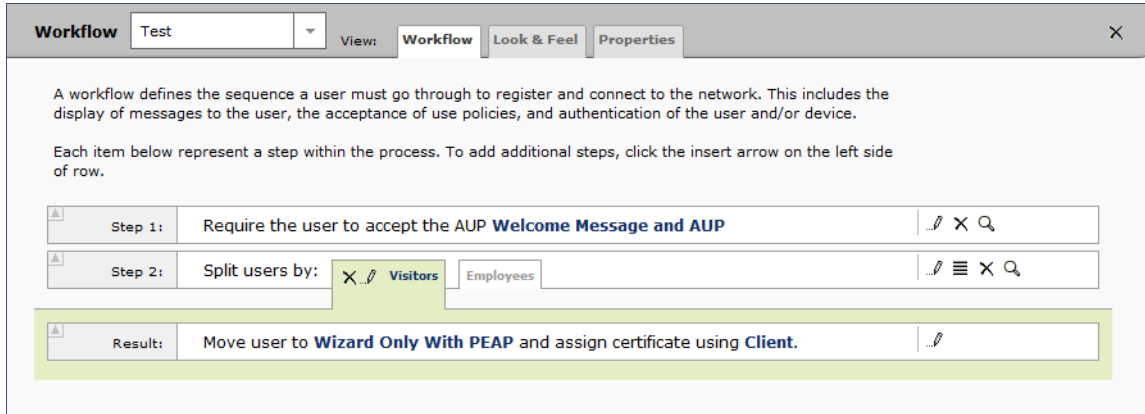

### **Authentication to a Local Server**

Step 3 in the workflow authenticates a user against a Corporate AD server.

- **1.** Select the *Employee* tab in Step 2 of the example enrollment workflow.
- **2.** *Insert* a step above the *Result:* step in the enrollment workflow.
- **3.** Select *Authenticate to a local server*.
- **4.** Select *Define a new authentication server.* The *Add Authentication Server* page opens.

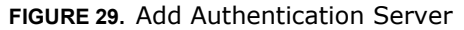

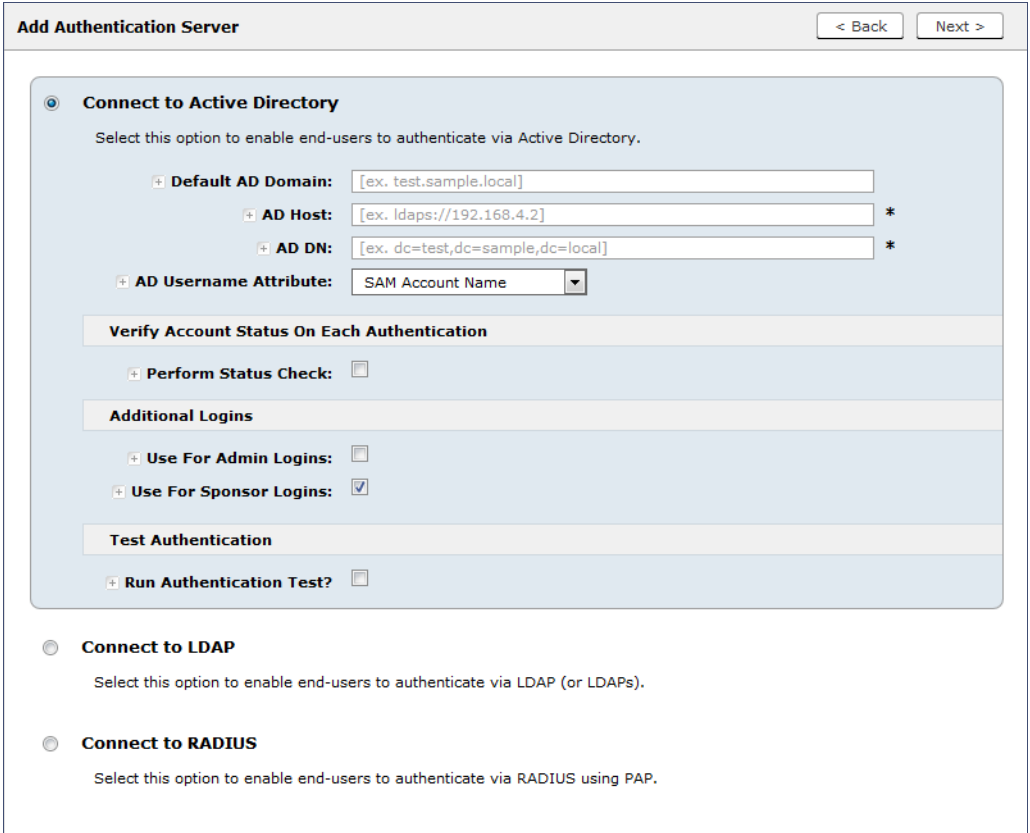

- **5.** Select *Connect to Active Directory*, enter the appropriate data, and click *Next*.
- **6.** Upload the server certificate (or pin the current server certificate).
- **7.** Create a credential prompt for the authentication server, and Save.

To test connectivity to the authentication server, select the *Run Authentication Test* box, and enter a Test *Username* and *Password* before you click *Next*.

You can run the authentication test at any time from the workflow, or from the *Configuration > Advanced > Authentication Servers* page*.*

### **Device Type Split**

Step 4 adds an enrollment step prompts the user to select a personal device or a company-owned (IT-asset) device.

- **1.** *Insert* a step above the *Result:* step in the enrollment workflow.
- **2.** Select *Split users into different processes*.

**3.** Select *Use an existing split* and choose *Device Ownership*. The *Device Ownership* option prompts the user to select either *Your Device* or *Company Device*. These labels can be modified.

```
Tip >>
```
Use the *Edit List* icon  $\equiv$  to customize the *split option* labels.

The Workflow page displays your enrollment workflow with the *Device Ownership* option after the user authentication step.

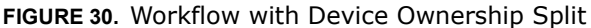

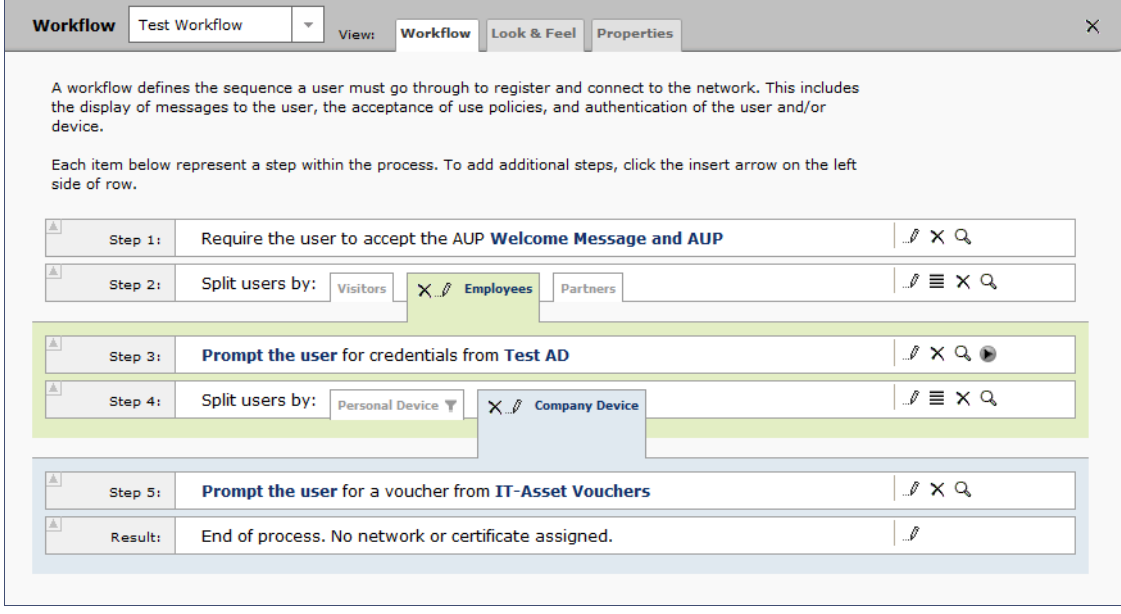

#### **Create a Filter in the Device Type Split**

When creating splits in the workflow, you can set up a filter so that only certain users see this enrollment step.

For example, create a filter in the Device Type split that allows only users in a specified Active Directory group (ex. *BYOD App*) to receive the option for personal devices. Users that are not in the *BYOD App* AD group do not have the option to enroll personal devices and do not receive the Device Type prompt during enrollment.

**1.** On the Enrollment Workflow page, locate the step with the *Device Type* prompt. In this example, it is Step 4.

**2.** On the right side of the step, click the *Edit List* icon to open the *Modify Options* page and configure the *Your Device* split. From this page, you can also set up filters for this split in the workflow.

**FIGURE 31.** Modify Selection Option

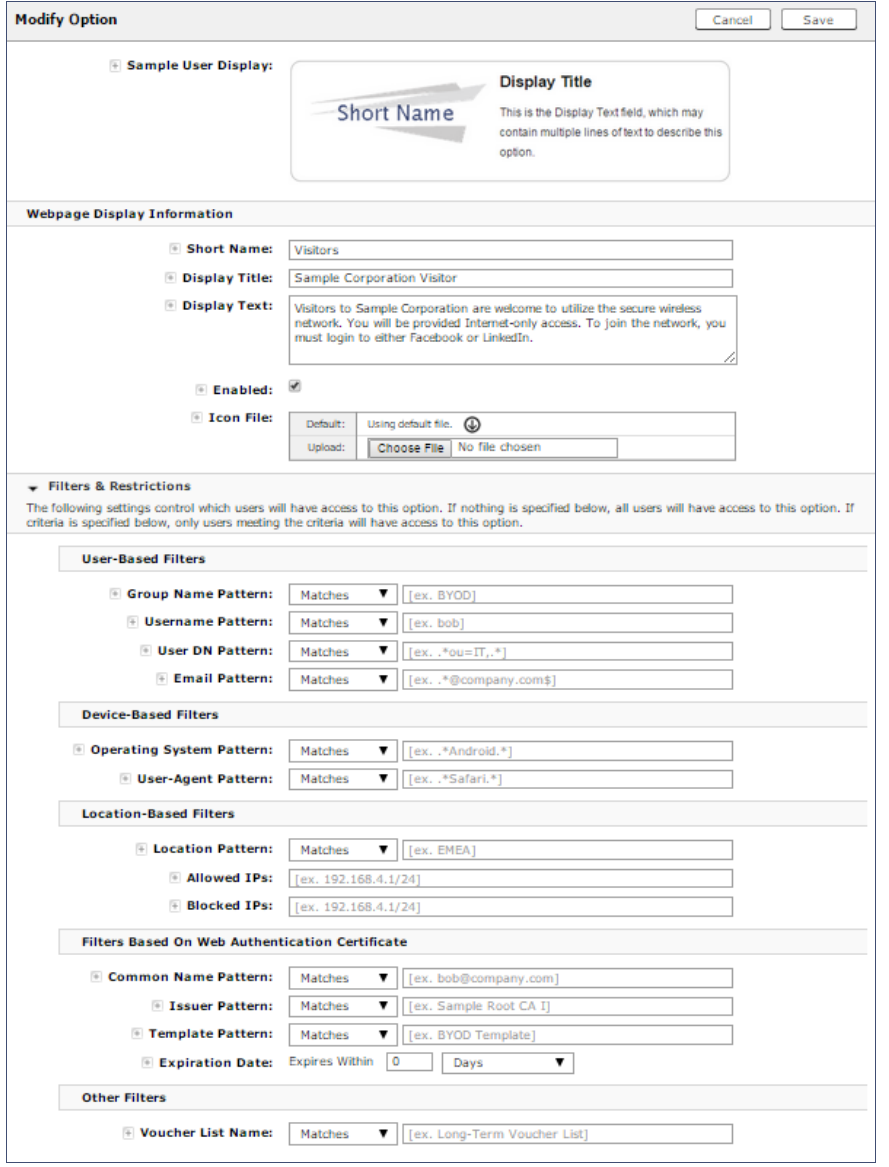

**3.** In the *Filters & Restrictions* section, enter a regex to matches the *BOYD APP* in the *Group Name Pattern* field.

The filter in this example only allows users that match the *BYOD APP* AD group name pattern to view the *Personal Device* user prompt. Users that are not in the *BYOD APP* AD group cannot enroll personal devices on the network.

#### **Note >>**

The settings in the *Filters & Restrictions* section control which users have access to a split option. If nothing is specified, all users have access to the split option. If criteria is specified, only users meeting the criteria have access to the split option.

### **Prompt for Voucher**

Step 5 adds a voucher verification step for authenticated employees with IT-assets.

To create this authorization prompt:

- **1.** Select the *Employees* tab in Step 2 and the *Company Device* tab in Step 4 of the workflow.
- **2.** *Insert* a step above the *Result:* step in the enrollment workflow.
- **3.** Select *Authenticate via voucher* and *Create a new Voucher list.*

#### **FIGURE 32.** Create Voucher List

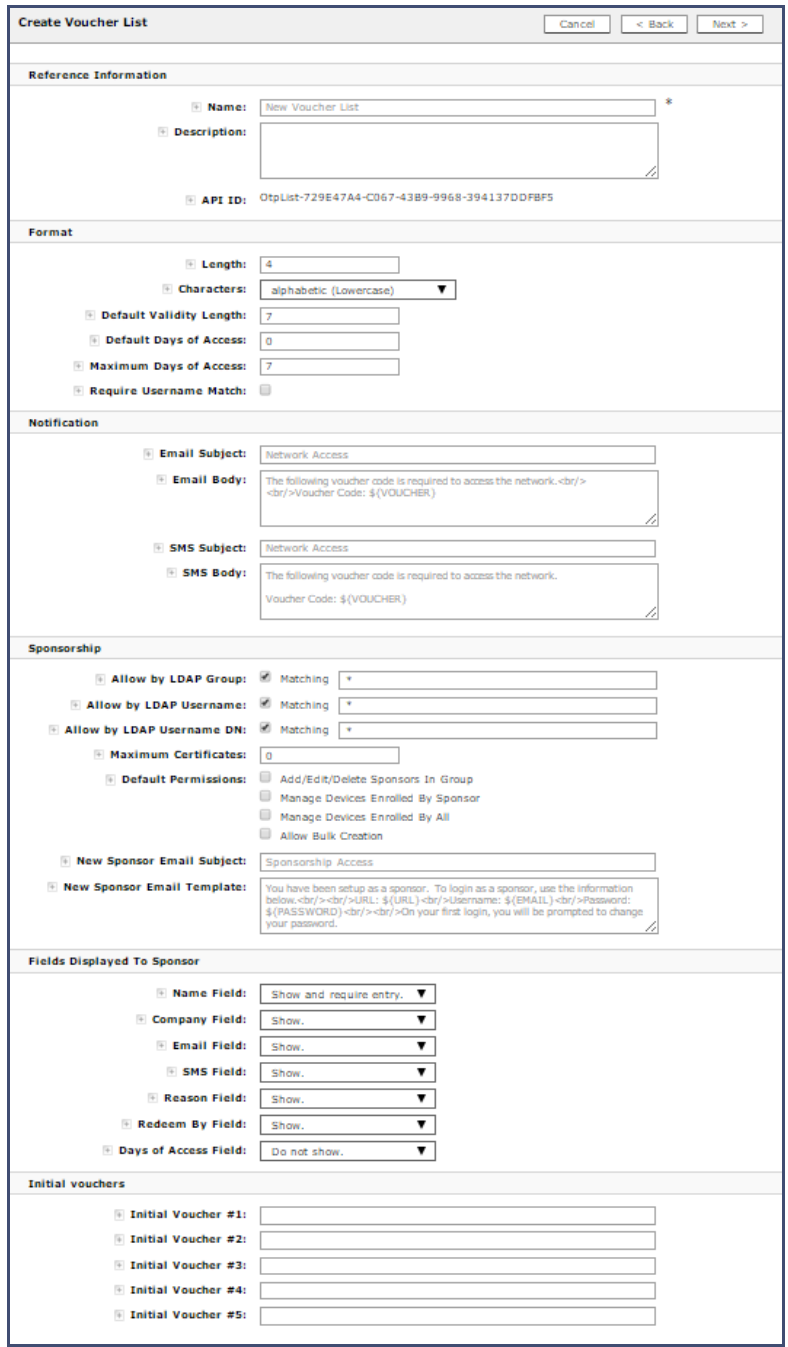

- **4.** On the *Create Voucher List* page, enter the voucher specifications for the *Employees with Company Devices* workflow.
	- **•**Format Describes voucher characteristics and validity.
	- **•**Notification Set up the template for emailing the voucher or sending as an SMS message.
	- **•**Sponsorship Use this section to configure the *Sponsored Guest Access* feature.
	- **•**Fields Displayed to Sponsors Controls whether or not each field is displayed and, if so, whether or not it requires input from the sponsor.
	- **•**Initial vouchers Create one or more initial vouchers.
- **5.** For the voucher prompt, select *Create a new webpage from a standard template*.
- **6.** On the *Create Voucher Prompt* page, enter the data for the voucher prompt and *Save*.

The Workflow page displays your enrollment workflow with the *Device Ownership* option after the user authentication step.

### **Device Configuration and Client Certificate**

The last steps in the workflow are to migrate the user to the secure network and assign a client certificate.

### **Device Configuration**

- **1.** On the right side of the *Result* step, click the edit icon. Alternately, click the *Assign* link in the last step of the workflow.
- **2.** Select *A new device configuration.*
- **3.** On the *Add Device Configuration* page, provide a name for the device configuration. This is the name a user sees in the device WiFi networks list.
- **4.** Select *Wireless Connections* (the default) and enter the *SSID* of the secure wireless network.

#### **FIGURE 33.** Configure SSID

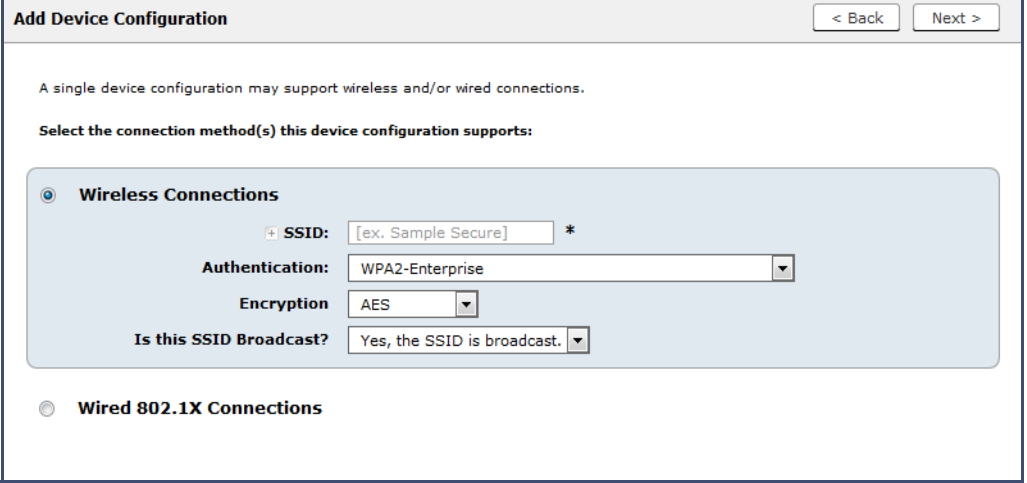

- **5.** Set the *Authentication*, *Encryption,* and *Broadcast* settings and click *Next*.
- **6.** Specify *Conflicting SSIDs*. This setting prevents the device from roaming away from the secure SSID to any open SSID in the area.
- **7.** Select the operating system families and versions that to support within this device configuration. You can restrict a particular version or service pack level after the device configuration is created.

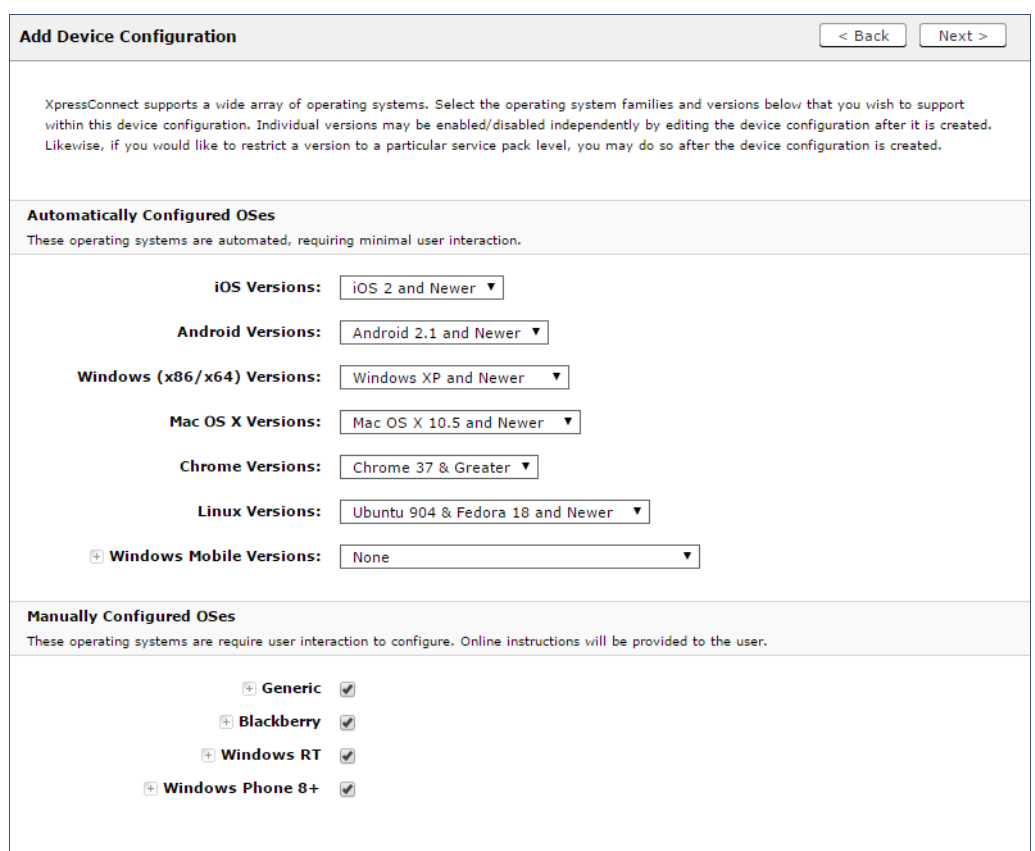

#### **FIGURE 34.** Select OS Versions

**8.** Select *Client will authenticate to the onboard RADIUS server*.

### **Note >>**

See the [Advanced Configuration](#page-48-0) for additional RADIUS server settings.

**9.** Configure additional settings for the device configuration. A more comprehensive list of additional settings is available after the device configuration is created.

Continue to the next section to select the client certificate template with the appropriate user policy.

### **Client Certificates**

The final step in the enrollment workflow is to migrate the user to the secure network and assign a certificate to the user device. This section describes how to specify which certificate template to use when assigning a client certificate to the user device.

After you set up a device configuration for the workflow, you specify a new certificate template.

- **1.** Select *A new certificate template*.
- **2.** Select *Use an onboard certificate authority*. Select the CA to sign the client certificates.

#### **Note >>**

Typically, the client certificate is signed by the Intermediate CA. However, the client certificate can also be signed by the Root CA.

- **3.** In this example, choose the Root CA that was created during the Enrollment System initial configuration. See [Certificate Authority, page 16](#page-17-0).
- **4.** Set up the *Client* certificate template. This template is used to issue a certificate to the client device.

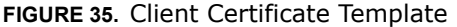

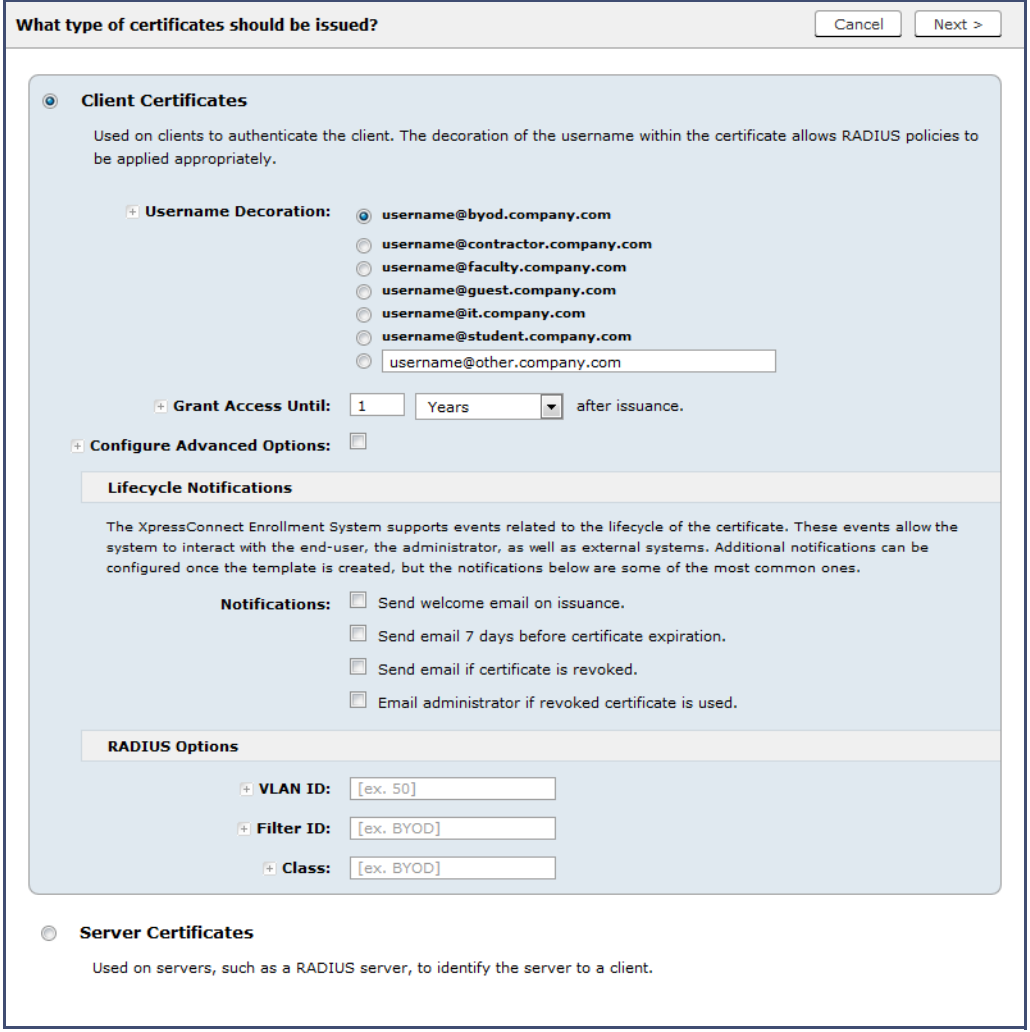

**5.** Select or enter a *Username Decoration*. The decoration of the username within the certificate allows RADIUS policies to be applied appropriately.

The domain for the *Username Decoration* fields is taken from the *Company Information* that was entered during the initial account setup. Go to *Administration > Advanced > Company Information* to change the default domain.

**6.** Grant access for the appropriate amount of time.

For example, you might have a client certificate template for a guest user that is valid for one, or a few days, another for a contractor that is valid for 6 months, and one for employees that is good for a year.

#### **Tip >>**

To configure pattern attributes, certificate strength, and EKUs, check the *Configure Advanced Options* box before you click *Next*.

- **7.** Select any email notifications to be sent to the user related to the life-cycle of the certificate. Additional certificate notifications can be configured after the template is created.
- **8.** Optional. Enter *RADIUS Options* to assign a VLAN ID or Filter ID to certificates that use this template. These settings only applies if you are using the ES onboard RADIUS server.
- **9.** Click *Next*.

The completed workflow shows all enrollment paths. The last step shows the device configuration which is applied to the user device and the certificate template being used to assign a certificate to the user device.

#### **FIGURE 36.** Completed Workflow

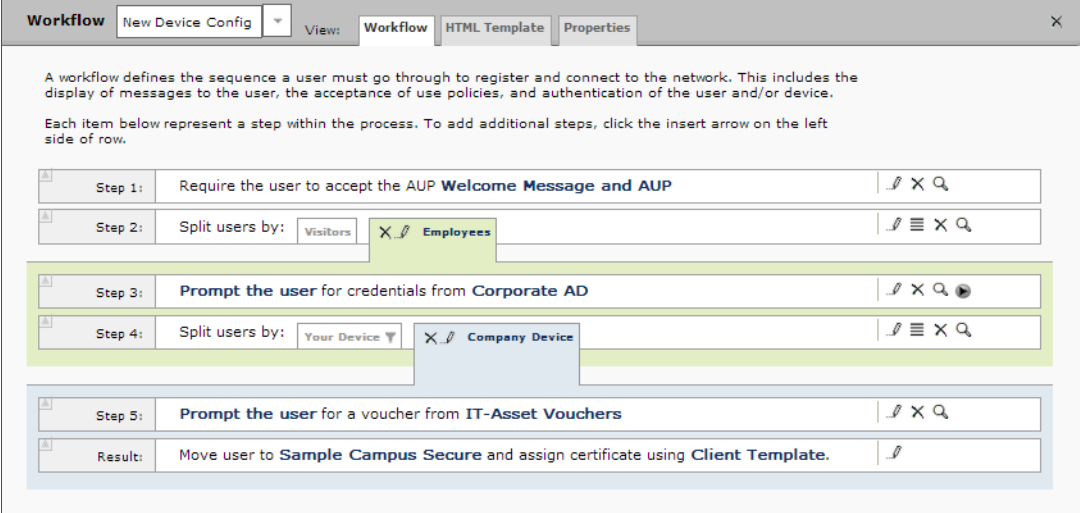

After you have finished configuring a enrollment workflow, create and deploy a snapshot of the workflow configuration to test before deploying to users.

### <span id="page-42-0"></span>**Deploying the Enrollment Workflow**

Deploy the workflow from the *Configuration > Deploy* tab.

The deployment Locations page contains the URL where a configuration is deployed, and snapshots, which are build packages for each workflow configuration.

The default deployment location is *enroll/<network name>/Production,* but this can be modified.

#### **FIGURE 37.** Deployment Locations

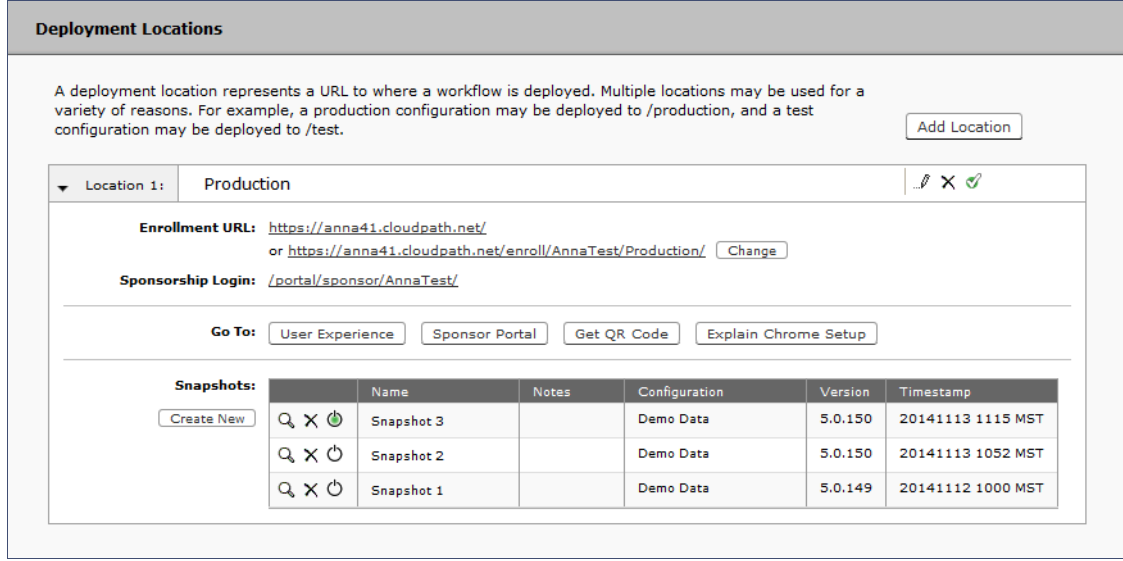

### **Deployment Locations**

A deployment location represents a URL to where a configuration is deployed. The Enrollment System supports multiple locations. For example, a test configuration might be deployed to */test*  URL*,* and a production configuration may be deployed to */production* URL.

Administrators can add, edit, delete, view, and choose a default deployment location.

#### **How to Add a Deployment Location**

A deployment location is the URL where end-users access the enrollment wizard.

- **1.** On the left menu, select *Configuration > Deploy*.
- **2.** Click *Add Location*.

#### **FIGURE 38.** Modify Deployment Location

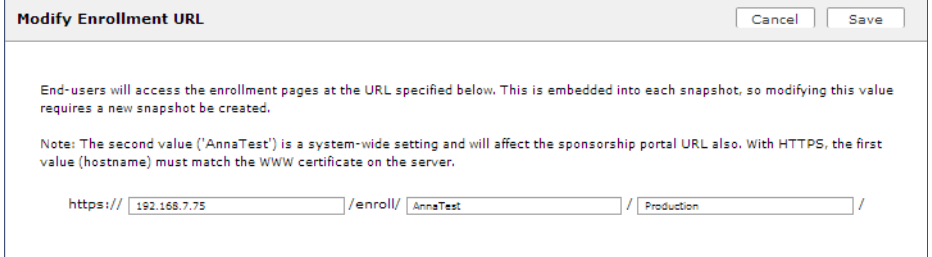

**3.** Enter the URL through which the end-users will enroll and *Save*.

The first two values, *Hostname* and *URL-Safe Company Name,* are pre-populated using the information provided in the initial account setup.

### **Configuration Snapshots**

A snapshot is a version of a workflow configuration. You can create and maintain multiple versions of each configuration. However, only one snapshot can be active at a time for each deployment location.

Use the following steps to deploy a configuration snapshot to a deployment location.

#### **How to Deploy a Snapshot of the Workflow Configuration**

- **1.** Go to *Configuration > Deploy*.
- **2.** On the *Deployment Locations* page, in the *Snapshot* section, select *Create New*.

#### **FIGURE 39.** Create New Snapshot

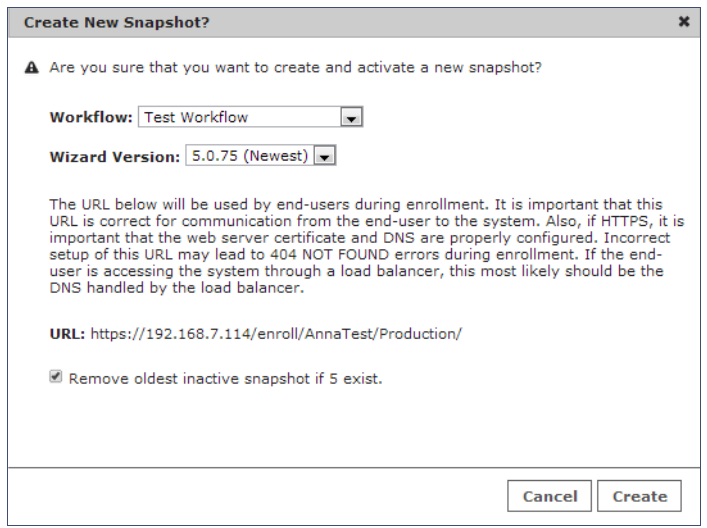

- **3.** Select the Workflow for the new snapshot.
- **4.** Select the Wizard version to use for the new snapshot.
- **5.** Verify the URL for the deployment.
- **6.** Click *Create*.

It takes a few minutes to build the deployment package. During this process, all Enrollment System workflow branches are pulled in by the XpressConnect system and bundled as one configuration.

When the snapshot is created and activated, select a deployment location to begin the network enrollment process.

#### **How to Test a Configuration Snapshot**

- **1.** On the left menu, select *Configuration > Deploy*.
- **2.** On the *Deployment Locations* page, in the Snapshot section, select the configuration you want to test.
- **3.** Be sure that the snapshot you want to test is the *active* snapshot (green icon).
- **4.** Click the Go to: *User Experience* button to bring up the XpressConnect Wizard and test the enrollment process for the active configuration snapshot.

### **QR Code**

The *QR Code* button generates a QR code image, which when scanned, redirects the user to the deployment location.

The QR code can be read on any mobile device with a camera, and QR code reading application. Once you have generated a QR code, it can be put on anything that a camera can see. This may include things like web sites, posters, instruction pages, and e-mail.

#### **Explain Chrome Setup**

The *Explain Chrome Setup* button provides instructions for setting up Managed Devices for Chromebooks. This information includes how to download and install the root CA, how to configure Wi-Fi, and how to add the Enrollment System extension.

See the Support tab for more information on configuring managed Chromebooks.

### **System Administration**

Access the Enrollment System *Administration* tab to manage system-related operations, using links in the following sections:

- **•Administrators** Manage administrators, group logins, restrict access to the ES Admin UI, and reset administrator passwords.
- **•System** View and manage system information, upgrade the application, and configure replication.

**•Advanced** - Manage system information, view logs (diagnostic and debug), configure SMS gateways and country codes, and clean up the database.

### **Administrators**

During the initial account setup, the Enrollment System sets up an administrator account using the *Company Information* provided during the setup. By default, there is also an *Administrator Group*, which allows administrative access to the Admin UI using credentials from the configured authentication server. This allows users that belong to a specific group to access the Enrollment System.

Manage administrator access to the ES Admin UI from *Administration > Administrators*.

| $1 \times 1$<br>anna@cloudpath.net<br>Admin 1:<br>$\cdot$<br>Name: anna@cloudpath.net<br>Username: anna@cloudpath.net<br>Source: Onboard<br>Role: CA Administrator<br>Display Timezone: Mountain Standard Time (MST7MDT)<br>Date Format: YYYYMMDD hhmm z (20141230 2359 MST)<br>Last Login: 20140324 1453 MDT<br>$\mathscr I$<br><b>Groups in Anna Test AD</b><br>Admin 2:<br><b>Authentication Server: Anna Test AD</b><br>State: Administrators may login via this server.<br><b>Group Name Regex: .*</b><br><b>Administrators:</b><br><b>Distinguished Name</b><br>Last Login<br>Name<br>CN=Anna Eichel, CN=Users, DC=test, DC=cloudpath, DC=local<br>$\mathcal{I}$<br>20140324<br>annae |  | reset an administrators password, click the key icon. |  |  | The following individuals are administrators of the system. The create a new administrator, click the Add Admin button. To | Add Admin |  |  |  |  |  |
|----------------------------------------------------------------------------------------------------|--|-------------------------------------------------------|--|--|----------------------------------------------------------------------------------------------------|-----------|--|--|--|--|--|
|                                                                                                    |  |                                                       |  |  |                                                                                                    |           |  |  |  |  |  |
|                                                                                                    |  |                                                       |  |  |                                                                                                    |           |  |  |  |  |  |
|                                                                                                    |  |                                                       |  |  |                                                                                                    |           |  |  |  |  |  |
|                                                                                                    |  |                                                       |  |  |                                                                                                    |           |  |  |  |  |  |
|                                                                                                    |  |                                                       |  |  |                                                                                                    |           |  |  |  |  |  |
|                                                                                                    |  |                                                       |  |  |                                                                                                    |           |  |  |  |  |  |
|                                                                                                    |  |                                                       |  |  |                                                                                                    |           |  |  |  |  |  |
|                                                                                                    |  |                                                       |  |  |                                                                                                    |           |  |  |  |  |  |
|                                                                                                    |  |                                                       |  |  |                                                                                                    |           |  |  |  |  |  |
|                                                                                                    |  |                                                       |  |  |                                                                                                    |           |  |  |  |  |  |
|                                                                                                    |  |                                                       |  |  |                                                                                                    |           |  |  |  |  |  |
|                                                                                                    |  |                                                       |  |  |                                                                                                    |           |  |  |  |  |  |
|                                                                                                    |  |                                                       |  |  |                                                                                                    |           |  |  |  |  |  |
|                                                                                                    |  |                                                       |  |  |                                                                                                    |           |  |  |  |  |  |
| $\mathscr I$<br>bob<br>CN=Bob,CN=Users,DC=test,DC=cloudpath,DC=local<br>20140324                                                                                                    |  |                                                       |  |  |                                                                                                    |           |  |  |  |  |  |

**FIGURE 40.** Manage Administrators

### **Administrator Roles**

Cloudpath supports the following Administrator Roles:

- **•**CA Administrator Allows full configuration access to the Administrative UI. This administrator role can manage all administrative users.
- **•**Administrator Allows full configuration access to the Administrative UI, except for Certificate Authorities. This administrator can manage Administrator and Viewer administrative users.
- **•**Viewer Allows view-only access to Enrollment, User, and Certificate records on the Dashboard, the enrollment Workflow, and the Documentation and Licensing pages. This administrator cannot manage other administrative users.

### **System**

The Enrollment System provides access to all components of the system from the ES Admin UI.

Go to *Administration > System > System Services* to restart or view logs for the application server, web server, configure email or SMS servers, or start up a support tunnel. The *System* tab also allows you to upgrade the system or set up server clustering.

Access *System* operations from the following links:

- **•**System Services Start, stop, and restart servers, view or download log files, manage server certificates, manage SSH, open a support tunnel, and manage SMS and email services.
- **•**System Updates View and manage the Enrollment System build versions.
- **•**Replication Configure two or more servers for replication. The Enrollment System supports replication between two servers, for multiple data centers, and redundant servers.

#### **FIGURE 41.** System Services Page

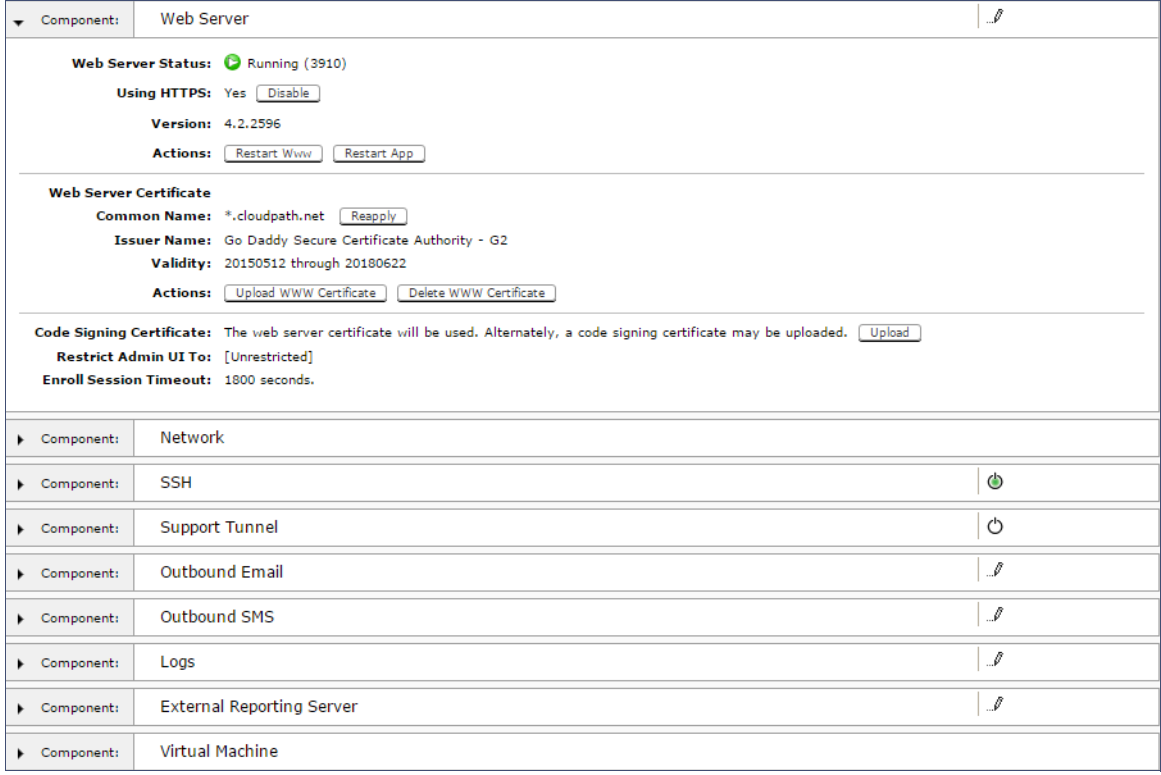

#### **•**Web Server - Download the Apache Server access and error logs from the *Web Server* component. You can also Restart the web server, generate a CSR, edit administrative access

restrictions, and download or upload the web server certificate, or if needed, upload a code certificate.

- **•**Network The *Network* component displays network properties for the Enrollment System, and provides access to view or download the diagnostic logs.
- **•**SSH Use the *SSH* component to enable, disable or change the access port. SSH runs on ports 22 and 8022. You can set the port number using the command line or from the user interface. Even if you disable SSH access for both ports, SSH can continue to run.
- **•**Support Tunnel The *Support Tunnel* component allows you to open a support tunnel to help you in diagnosing issues with your application or configuration.
- **•**Outbound Email Use the onboard email provider or configure a local email server.
- **•**Outbound SMS Use the onboard SMS provider, enter a CDYNE account or route SMS message through a customer-owned account.
- **•**Logs Configure where syslog messages are sent. You can enable the syslog, select the protocol over which the syslog messages are sent, and enter a host and port number.
- **•**External Reporting Server Allows you to integrate ES enrollment data with a reporting server, such as the ELK stack (Elasticsearch, Logstash, and Kibana).
- **•**Virtual Machine Displays the system clock and system information about the virtual machine. You can also reboot or shut down the virtual machine from this page.

### **Advanced Administration**

The links in the *Administration > Advanced* section allow you to configure SMS gateways and country codes, and clean up the database. The ES also provides information about the system, including firewall requirements and system variables.

Advanced Operations include:

- **•**Company Information Used within the URL for enrollments and sponsorships, and included in the onboard CAs.
- **•**SMS Gateways Manage the SMS gateways available for the end-user to select for SMS messaging.
- **•**SMS Country Codes A list of the country codes available when entering the phone number for SMS messaging.
- **•**Variables A list of the enrollment-related variables available for use.
- **•**Data Cleanup Manage database cleanup thresholds for enrollment records, abandoned certificates, vouchers, notifications, manage wizard versions, and other system events.
- **•**Admin Console Link Displays the status of the link with the Licensing Server and displays legacy network configurations.
- **•**Firewall Requirements Displays inbound and outbound traffic of the Enrollment System to assist with firewall configuration.

### <span id="page-48-0"></span>**Advanced Configuration**

The components listed in *Configuration > Advanced Configuration* are typically set up during the [Initial System Setup](#page-11-0), or during the workflow configuration, but can be modified as needed.

### **Device Configurations**

A device configuration is a group of configuration settings for a specified WLAN or wired network. Device Configuration settings are managed using the following tabs:

- **•** Summary tab An overview of the device configuration settings.
- **•**Networks tab WLAN settings, RADIUS server information and certificate chaining.
- **•**OS Settings tab User experience, network, and additional settings that are specific to an operating system or a specific version of an operating system.

### **RADIUS Server**

View and manage the onboard RADIUS server.

- **•**RADIUS Server Status View status, settings, and certificate information, generate a CSR, or upload a certificate. You can also download RADIUS server certificates and log files or export onboard CA information to be used to set up an external RADIUS server.
- **•** Policies View all policies for the onboard RADIUS server, including those assigned by certificate templates, eduroam configuration, and MAC registration policies.
- **•**Clients View all RADIUS allowed to call into the RADIUS server, including any eduroam clients.
- **•**RADIUS Server and eduroam Configure a eduroam federation server to interact with the onboard RADIUS server.
- **•**Attributes Define the RADIUS attributes that will be visible in the system. These attributes, which are included in the Access-Accept/Reject reply from the RADIUS server, can be added to the certificate template, MAC registration, and eduroam configuration.

### **Authentication Servers**

View and manage the servers against which users may be authenticated. This includes local servers such as Active Directory and LDAP, as well as third-party services, such as Facebook.

### **MAC Registrations**

View and manage MAC registrations, which allow network access to devices that do not have the 802.1X supplicant capability. The ES provides a template for importing MAC address in bulk using a .csv or .xlsx file.

### **API Keys**

A list of the APIs currently in use with the Enrollment System. The REST APIs allow the system to actively notify external systems and to be queried and manipulated by external systems.

### **Dashboard**

The Enrollment System dashboard provides detailed information about the number and status of enrollments on your network, including notifications, events, certificates, MAC registrations, and scheduled reports.

### **Enrollments**

The *Enrollments* table allows you to review enrollments, including the associated user, device, and certificate information. The *Enrollment Paths* tab shows a graphical depiction of the different paths taken by users during the enrollment process.

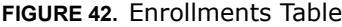

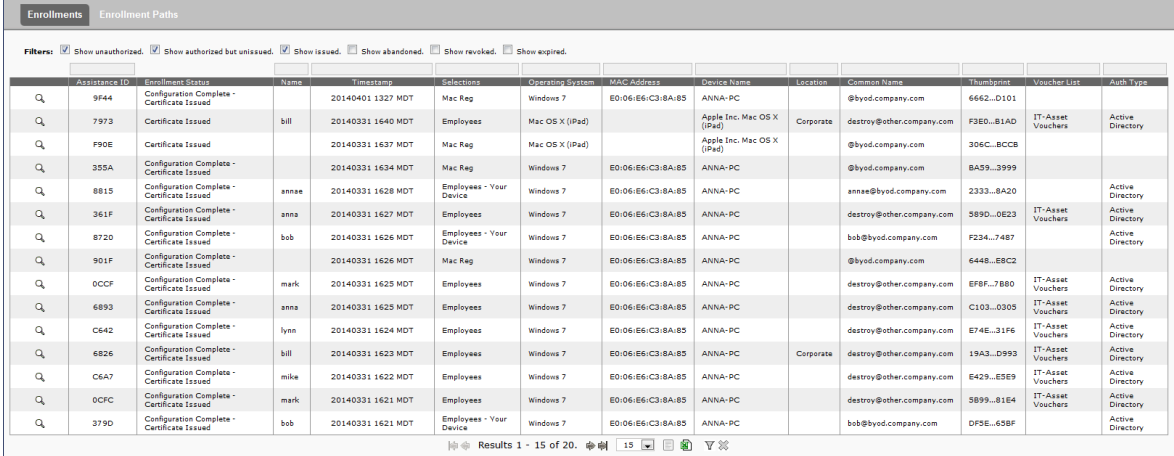

#### **Tip >>**

Use the view icon to display further details about a specific enrollment record, to revoke a certificate, or to remove the enrollment record from the database.

### **Records Export**

Enrollment and User data can be can be downloaded, as a CSV file or Microsoft Excel spreadsheet.

Use the CSV Export icon  $\Box$  or XLS Export icon  $\Box$  located at the bottom of the table.

By default, the Enrollment data files are named *enrollments.txt* or *enrollment.xls* and the User data files are named *users.txt* or *users.xls.*

The Enrollment and User export files are designed to be a quick view of the activity since midnight. To export only certain items in the table, for a specific date and time, or to export items for a longer time period, see [Scheduled Reports.](#page-58-0)

|          | Filters: V Show unauthorized. V Show authorized but unissued. V Show issued. I Show abandoned. I Show revoked. I Show expired.                                                                                |                  |       |               |                                |           |  |  |  |  |                      |                         |  |
|----------|----------------------------------------------------------------------------------------------------|------------------|-------|---------------|--------------------------------|-----------|--|--|--|--|----------------------|-------------------------|--|
|          |                                                                                                    |                  |       |               |                                |           |  |  |  |  |                      |                         |  |
|          | Assistance ID<br><b>Enrollment Status</b><br><b>MAC Address</b><br>Voucher List<br>Name<br>Selections<br>Operating System<br>Device Name<br>Location<br>Common Name<br>Authentication Type<br>Timestamp       |                  |       |               |                                |           |  |  |  |  |                      |                         |  |
| Q        | <b>DB4F</b>                                                                                                    | In Progress      | Annae | 20140311 2143 | Employees<br>Company<br>Device | Windows 7 |  |  |  |  | IT-Ave t<br>Vouchers | <b>Active Directory</b> |  |
| Q        | Configuration<br>Anna<br>Anna<br>EE34<br>20140311 2142<br>Visitors<br>Windows <sub>7</sub><br>E0:06:E6:C3:8A:85<br>Complete -<br>ANNA-PC<br>Google<br>Eichel<br>Eichel@byod.company.com<br>Certificate Issued |                  |       |               |                                |           |  |  |  |  |                      |                         |  |
| $\alpha$ | Employees<br>9DA9<br>20140311 2142<br>Windows 7<br>- Your<br>In Progress<br>annae<br><b>Device</b>                                                                                                    |                  |       |               |                                |           |  |  |  |  |                      | <b>Active Directory</b> |  |
| Q        | 1615                                                                                                    | <b>Abandoned</b> | annae | 20140311 1654 | Employees<br>- Your<br>Device  | Windows 7 |  |  |  |  |                      | <b>Active Directory</b> |  |
|          | 團<br><b> # # Results 1 - 4 of 4. ## #   15</b><br>$\nabla$<br>o                                                                                                    |                  |       |               |                                |           |  |  |  |  |                      |                         |  |

**FIGURE 43.** Download Enrollment Records

### **Enrollment Paths**

During enrollment, the user is taken through a sequence of steps, called an enrollment workflow. The workflow depends on the selection chosen when the user is prompted, and on any configured filter in the workflow. For example, the user can select the Employee or Guest path, and then be moved to the IT Asset device path, because their Active Directory credentials, by way of a filter, caused them be moved to the Personal Device path.

The Enrollment Paths tab shows a graphical depiction of the paths taken by users during the enrollment process.

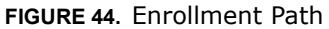

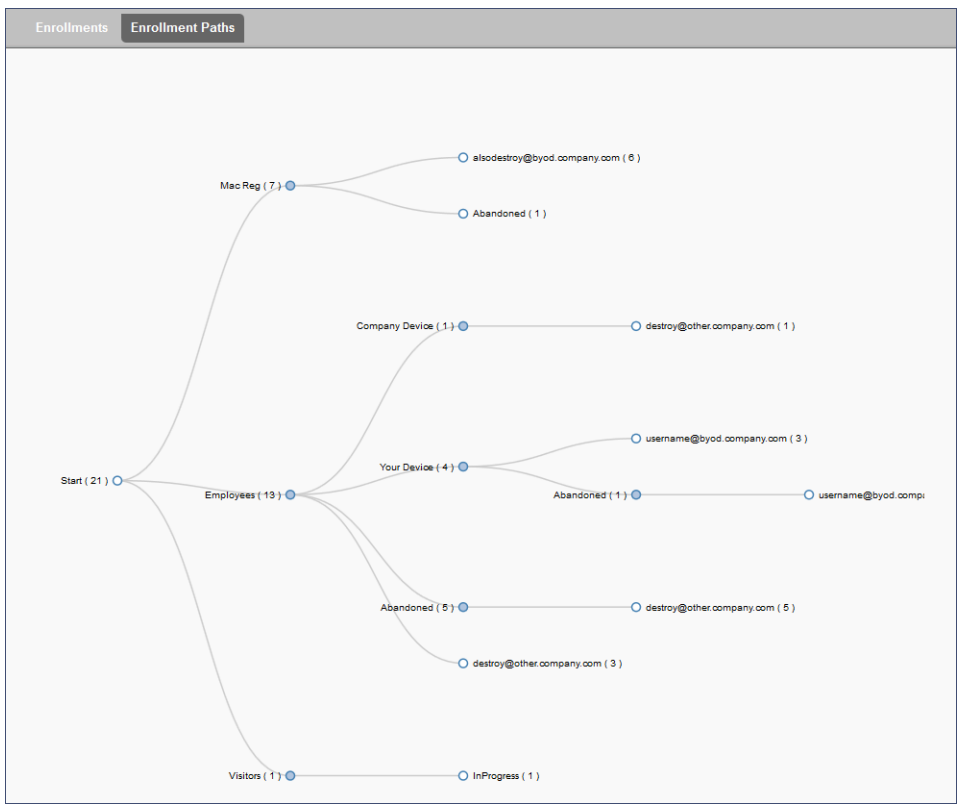

### **Users & Devices**

The *Users* table provides a list of User records, including user devices, enrollment paths, and certificate information for each user.

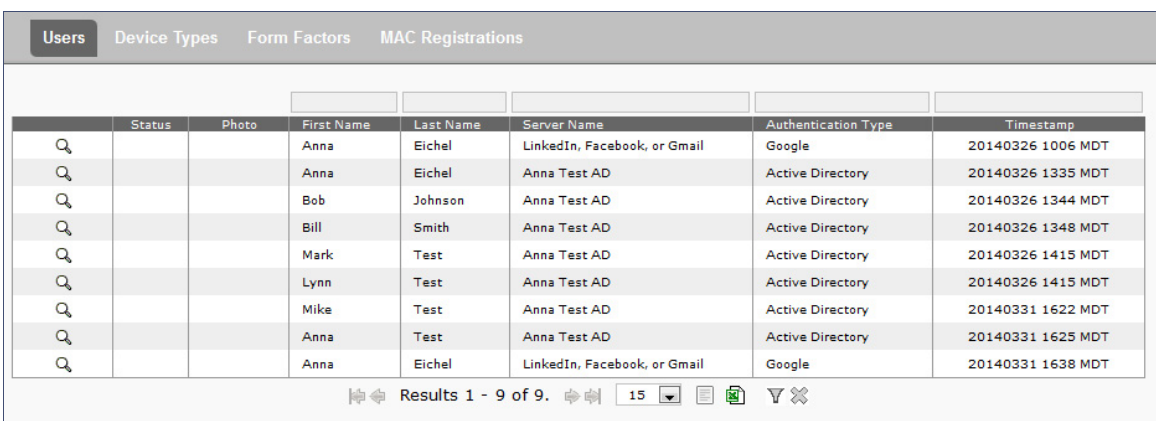

#### **FIGURE 45.** User Table

#### **Tip >>**

Use the view icon to display further details about a specific user record, to block the user, or to remove the user record from the database.

### **Device Types**

The device type information is obtained from user-agent during the initial enrollment attempt. The device types graphs show the enrollments by operating system.

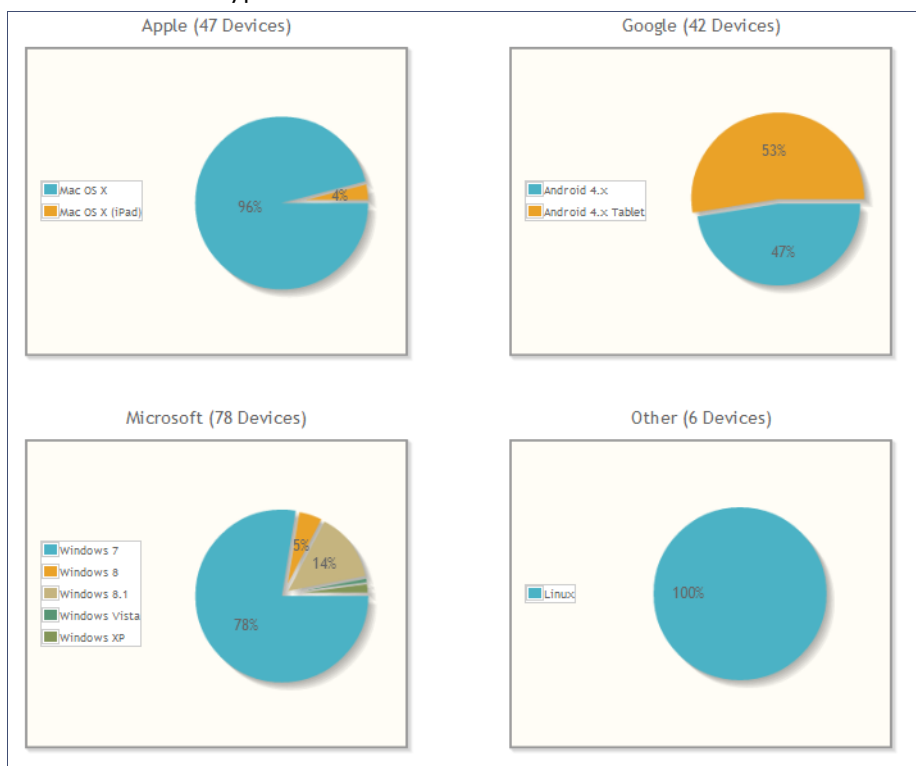

#### **FIGURE 46.** Device Types

#### **Form Factors**

The form factor is obtained from device user-agent during the initial enrollment attempt. The form factor graph displays the device type, such as computer, tablet, or mobile phone.

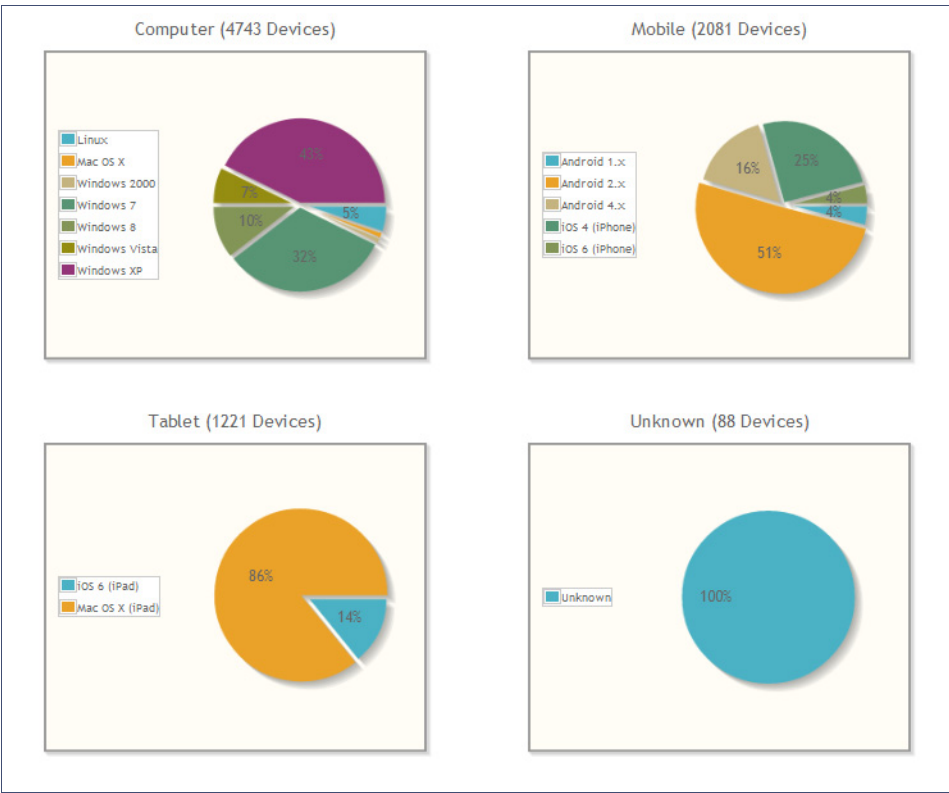

#### **FIGURE 47.** Device Form Factors

#### **MAC Registrations**

The *MAC Registration* table displays all devices that have been registered using the MAC address instead being enrolled using a certificate.

### **Certificates**

The Enrollment System issues client certificates to users based on the templates set up for specific users and devices. Server certificates can be issued for the RADIUS server, web server, or other external server in your network. The active certificates graph displays, by date, the number of active (not expired) client and server certificates, and from which template they were issued.

#### **Certificates Table**

The *Certificates* table lists all server and client certificates issued by the onboard CA. Use the *Active, Revoked, Expired,* and *All* tabs to filter the data in the table.

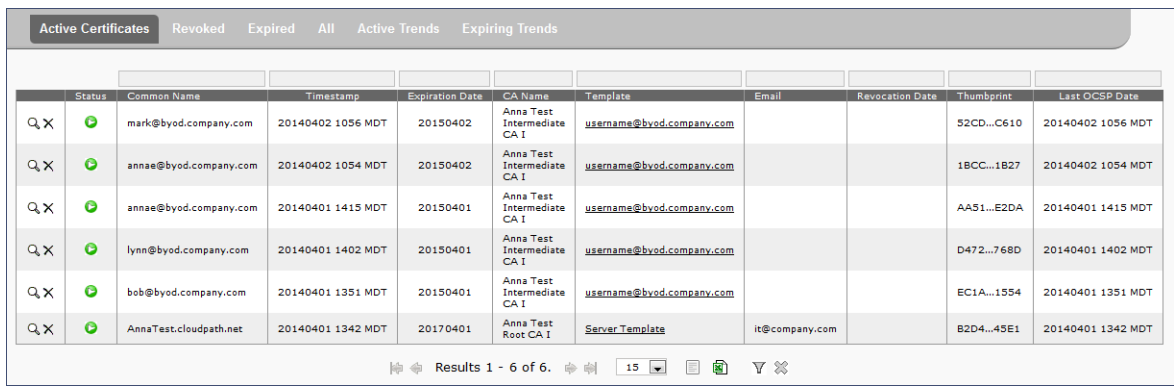

#### Certificates Table

#### **Tip >>**

Use the view icon to display further details about a specific certificate record, to disable or revoke the certificate, to download the certificate, or to remove the user record from the database.

### **Active Trends**

The *Active Certificates* graph displays, by date, the number of active (not expired) client and server certificates, and from which template they were issued.

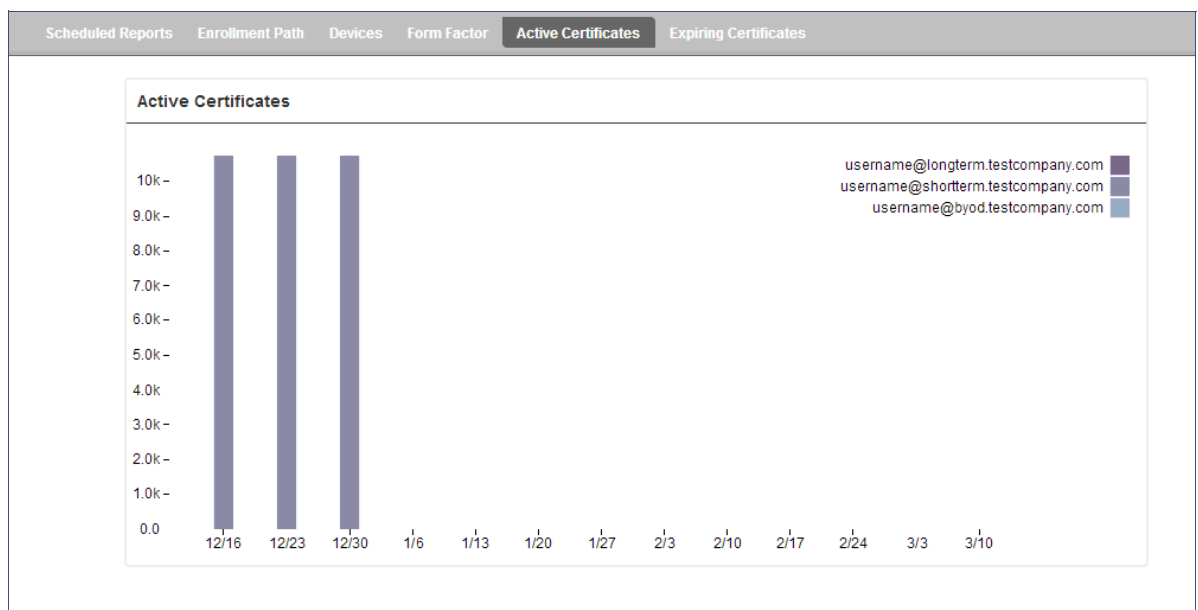

#### **FIGURE 48.** Active Certificates

### **Expiring Trends**

The validity period of certificates issued by the Enrollment System is derived from the certificate template used when the certificate was issued. The *Expiring Certificates* graph displays, by date, the number of client and server certificates that are about to expire, and from which template they were issued.

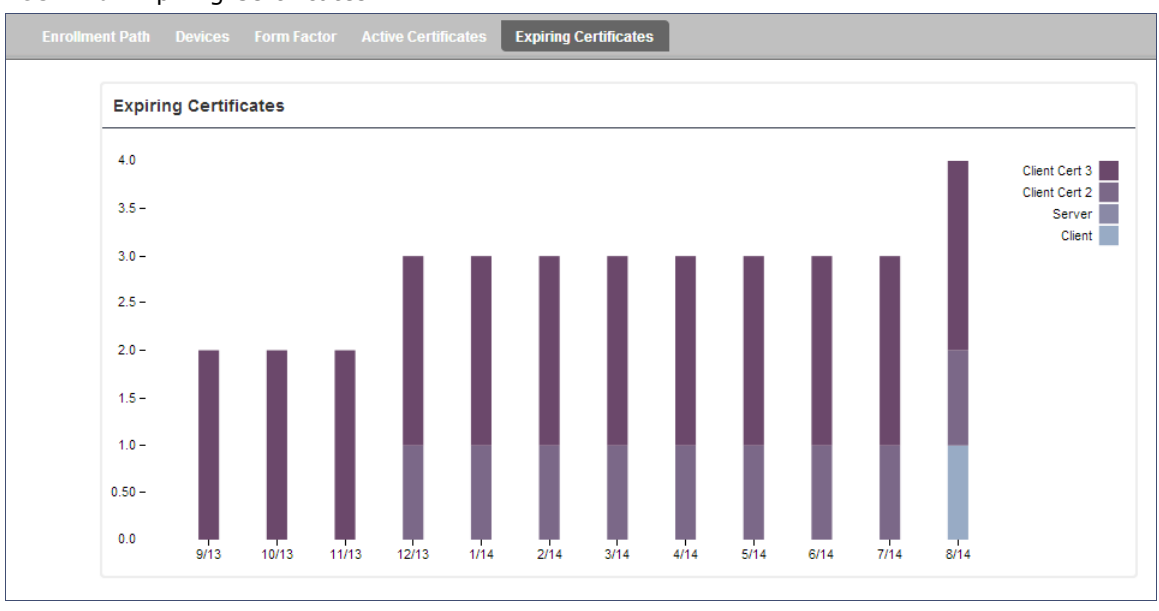

#### **FIGURE 49.** Expiring Certificates

### **Notifications**

The *Notifications* tab allows you to review emails and SMS messages, event logs, and schedule reports.

#### **Notification Records**

The *Notifications* table displays email and SMS notifications that have been sent by the system. The system logs email and SMS notifications sent for sponsors, messages for vouchers, network access, and certificate issuance or revocation.

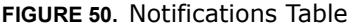

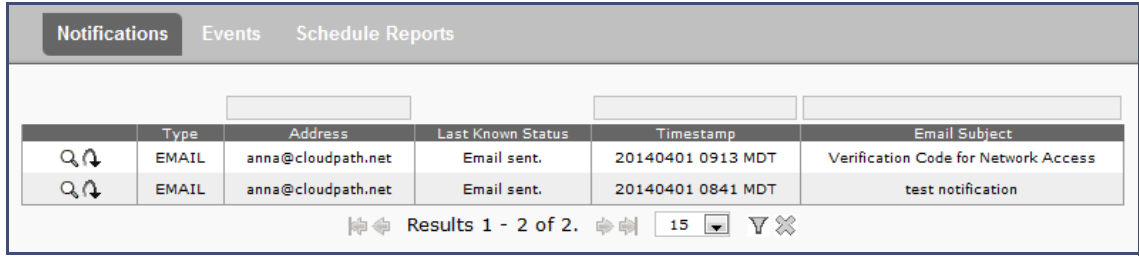

#### **Events**

The *Events* log displays all system events, such as account logins, enrollments, acceptance of AUPs, registrations, certificate issuance, errors, account updates, and snapshot creation.

### <span id="page-58-0"></span>**Scheduled Reports**

The scheduled report feature allows you to schedule a task to export enrollment record data, by date, or schedule a recurring export. For example, you might schedule an enrollment data report to occur on a weekly, or daily basis. This report can be emailed to one or multiple email addresses.

You can schedule multiple reports. For example, you can create a report that emails an enrollment record report based on enrollments with revoked certificates, and another based on issued certificates.

To schedule a task:

- **1.** Go to *Dashboard > Notifications > Scheduled Reports*.
- **2.** On the *Scheduled Reports* page, click *Add Scheduled Report*.

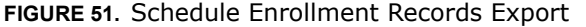

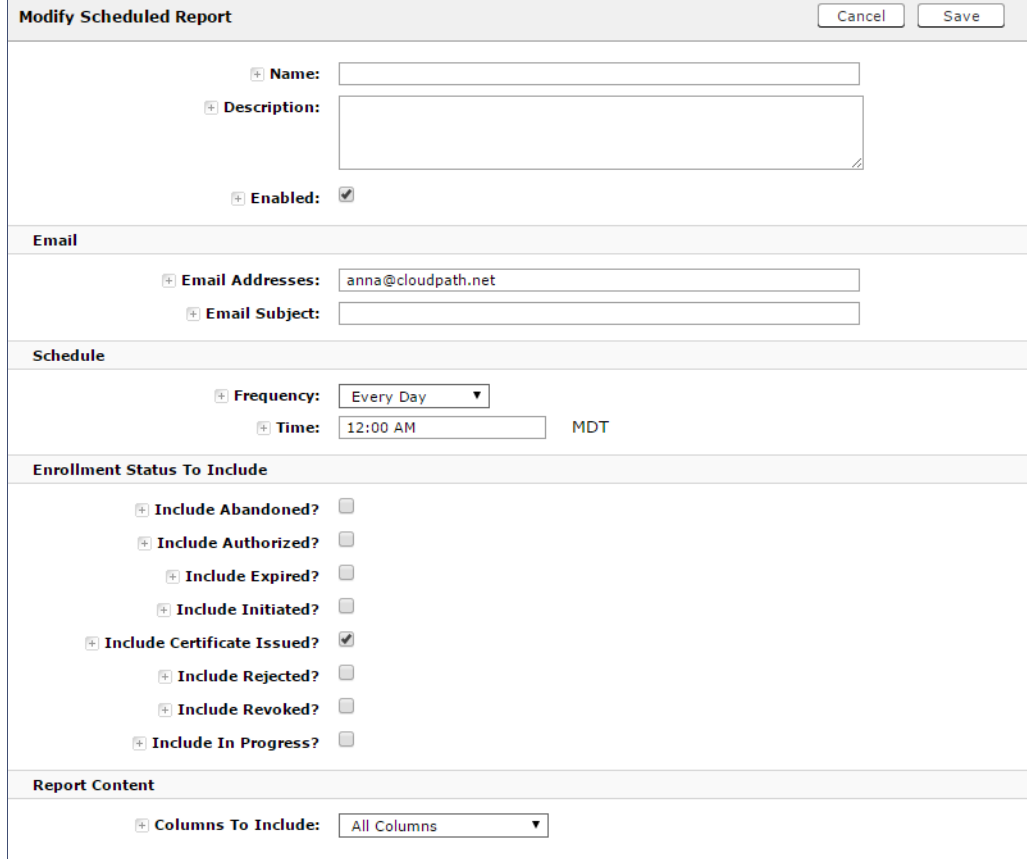

- **3.** On the *Modify Scheduled Report* page, enter the *Name*, *Description*, *Email Address* and *Subject* for the recipient of the enrollment records report. You can enter multiple email addresses, separated by commas.
- **4.** Specify when task is to be run. The execution period can be a specific date or you can set up a recurring report to be emailed daily, weekly, or monthly.
- **5.** In the *Enrollment Status To Include* section, check the information to be included in the report. For example, select *Certificate Issued* and *Enrollment Complete* to create a report that shows the number of devices that have successfully onboard to the network.
- **6.** Specify the *Report Content*, which determines the data columns that will be included in the report.
- **7.** *Save* the scheduled task.

#### **FIGURE 52.** Scheduled Reports

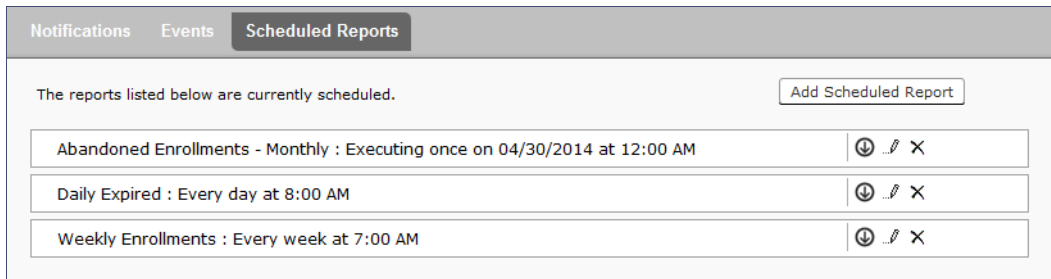

The enrollment record data is emailed, as a CSV file, to the specified address, at the scheduled frequency. You can also download an interim report from this page.

#### **Event Response**

Use the *Event Response* page to block a large number of enrollments or users, or revoke certificates in bulk using information in an uploaded Excel (xls or xlsx) spreadsheet.

#### **FIGURE 53.** Event Response

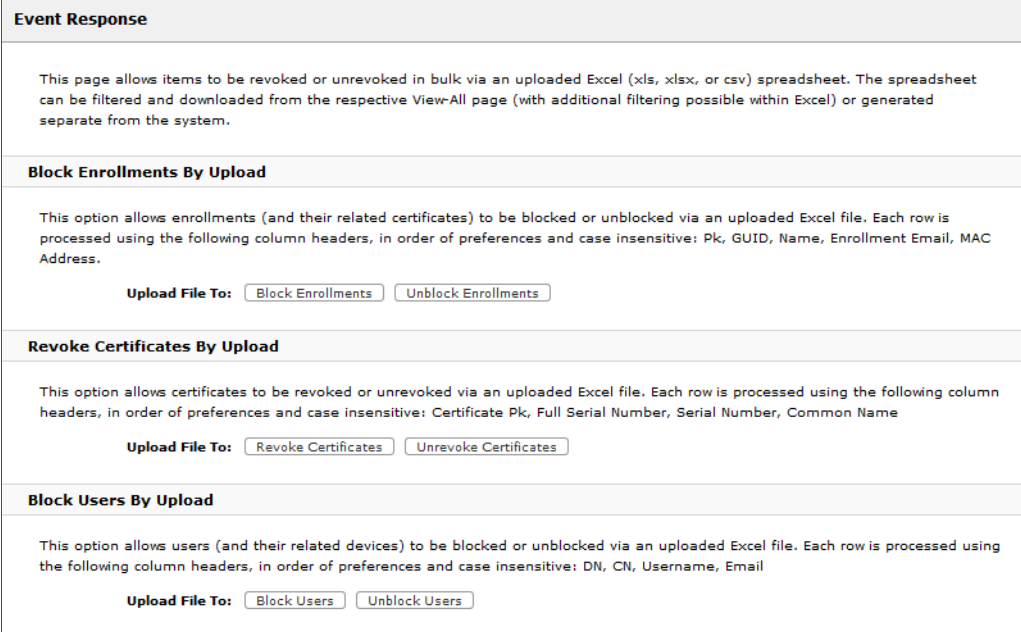

The Excel spreadsheet, which is a file of enrollment records, can be filtered and downloaded from the *Dashboard > Enrollments* (or *Certificates*) page, allows you block/unblock users or enrollments, or revoke/unrevoke certificates.

### **About Cloudpath**

Cloudpath Networks, Inc. provides Automated Device Enablement (ADE) solutions that simplify the adoption of standards-based Wi-Fi security, including WPA2-Enterprise, 802.1X, and X.509, in diverse BYOD environments. Founded in 2006, Cloudpath Networks invented the modern onboarding model for personal devices and continues to drive the industry's adoption of standardsbased security en masse. The Cloudpath XpressConnect solutions are proven worldwide to bring simplicity to secure networks through automated and easy-to-use form and function. To learn more, visit (www.cloudpath.net).

### **Contact Information**

**General Inquiries**:info@cloudpath.net **Support**:support@cloudpath.net **Sales**:sales@cloudpath.net **Media**:media@cloudpath.net **Marketing**:marketing@cloudpath.net

**Phone**:+1 303.647.1495 (US) +1 866.472.6053 (US) +44 (01) 161.261.1400 (UK) **Fax**:+1 760.462.4569 **Address**:1120 W 122nd Ave, Suite 302 Westminster, CO 80234 USA